# IB935

(IB935, IB935RF)

**Socket LGA775 Pentium® 4 Intel® Q35 Chipset PICMG 1.3 SHB Express CPU Card** 

# USER'S MANUAL

Version 1.0

# **Acknowledgments**

Award is a registered trademark of Award Software International, Inc.

PS/2 is a trademark of International Business Machines Corporation.

Intel and Pentium 4 are registered trademarks of Intel Corporation.

Microsoft Windows is a registered trademark of Microsoft Corporation.

Winbond is a registered trademark of Winbond Electronics Corporation.

All other product names or trademarks are properties of their respective owners.

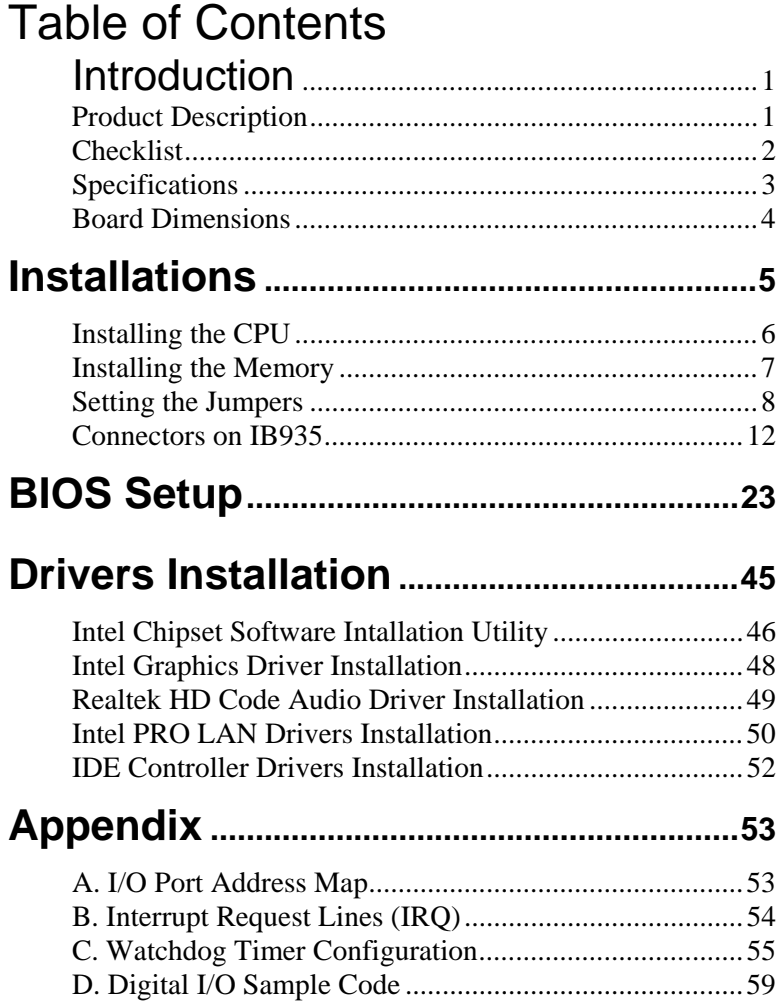

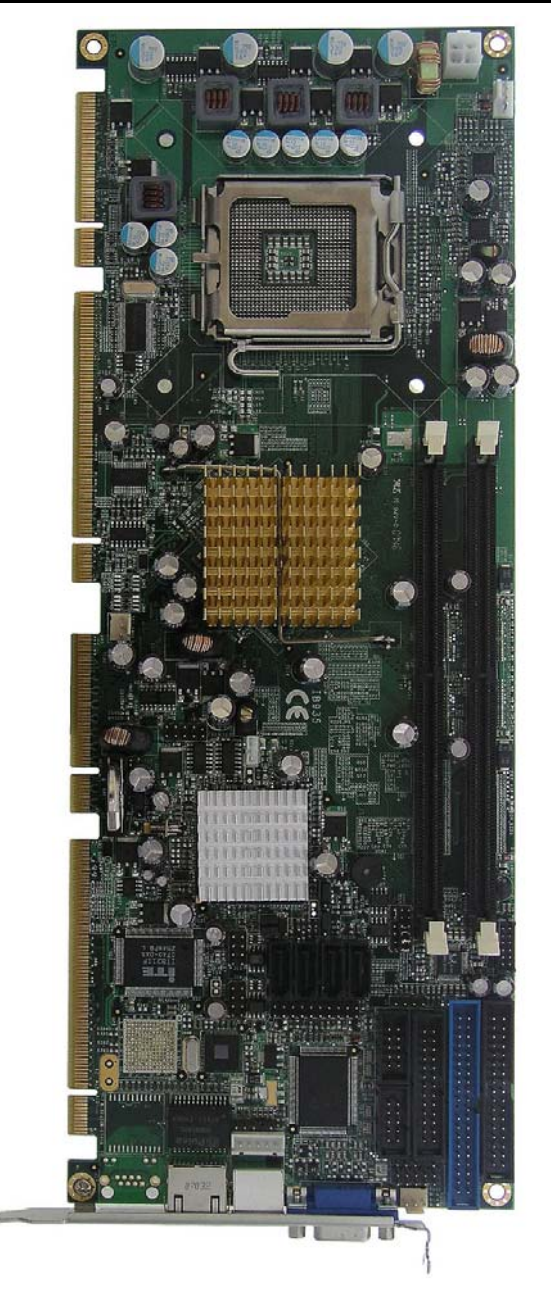

The IB935 CPU Card

*iv IB935 User's Manual*

# <span id="page-4-0"></span>**Introduction**

# **Product Description**

The IB935 PICMG1.3 SHB board incorporates the Intel® Q35 Express Chipset, consisting of the Intel® Q35 Graphic Memory Controller Hub (GMCH) and Intel® I/O Controller Hub 9 (ICH9), is an optimized integrated graphics solution with a 800/1066/1333 MHz front-side bus.

The integrated graphics engine, based on Intel® Graphics Media Accelerator 3100 (Intel® GMA 3100) architecture, supports Dual Independent Display and delivers richer visual color and picture clarity without the need for additional discrete graphics cards, and the integrated audio support enables premium digital sound and delivers advanced features such as multiple audio.

The CPU card also supports Dual-Channel [DDR2](http://www.intel.com/technology/memory/) Memory in two DIMM sockets with up to 12.8 GB/s of bandwidth and 4 GB memory addressability for faster system responsiveness and support of 64-bit computing.

The main features of the SBC are:

- Supports Intel Core 2 Duo, Core 2 Quad, and Celeron 400 (Conroe-L) sequence processor
- Two DDR2 667/800 SDRAM DIMM, Max. 4GB
- Onboard Gigabit Ethernet
- Intel® Q35 Express VGA for CRT
- 4x USB 2.0, 2x COM, Watchdog timer, Digital I/O
- $\blacksquare$  5.1 Ch. Audio
- Optional backplane with  $2x$  PCI-E(x4), 1x PCI-E (x16), 8x PCI slots, 2x ISA slots, 4x USB connectors

Dimensions of the board are 338mm x 126mm.

# <span id="page-5-0"></span>**Checklist**

Your IB935 Pentium<sup>®</sup> 4 CPU card package should include the items listed below:

- The IB935 CPU card
- This User's manual
- 1 Floppy cable
- 1 IDE cable
- 1 USB cable with bracket (USB2K-4)
- 1 Y-Cable supporting a PS/2 Keyboard and a PS/2 Mouse
- 1 SATA cable
- 2 Serial Port Ribbon Cable and 1 Parallel Port Attached to a Mounting Bracket
- 1 Audio cable with bracket (Audio-18K)
- Optional backplane (IP314)
- 1 CD containing the following:
	- Chipset Drivers
	- Flash Memory Utility

#### *Reminder:*

#### **SATA:**

**When using the legacy operating system, only one controller is available and the ports supported are SATA port 0, 1 (CN1, CN2).** 

**It is suggested that the operating system is installed using these SATA ports.** 

# <span id="page-6-0"></span>**Specifications**

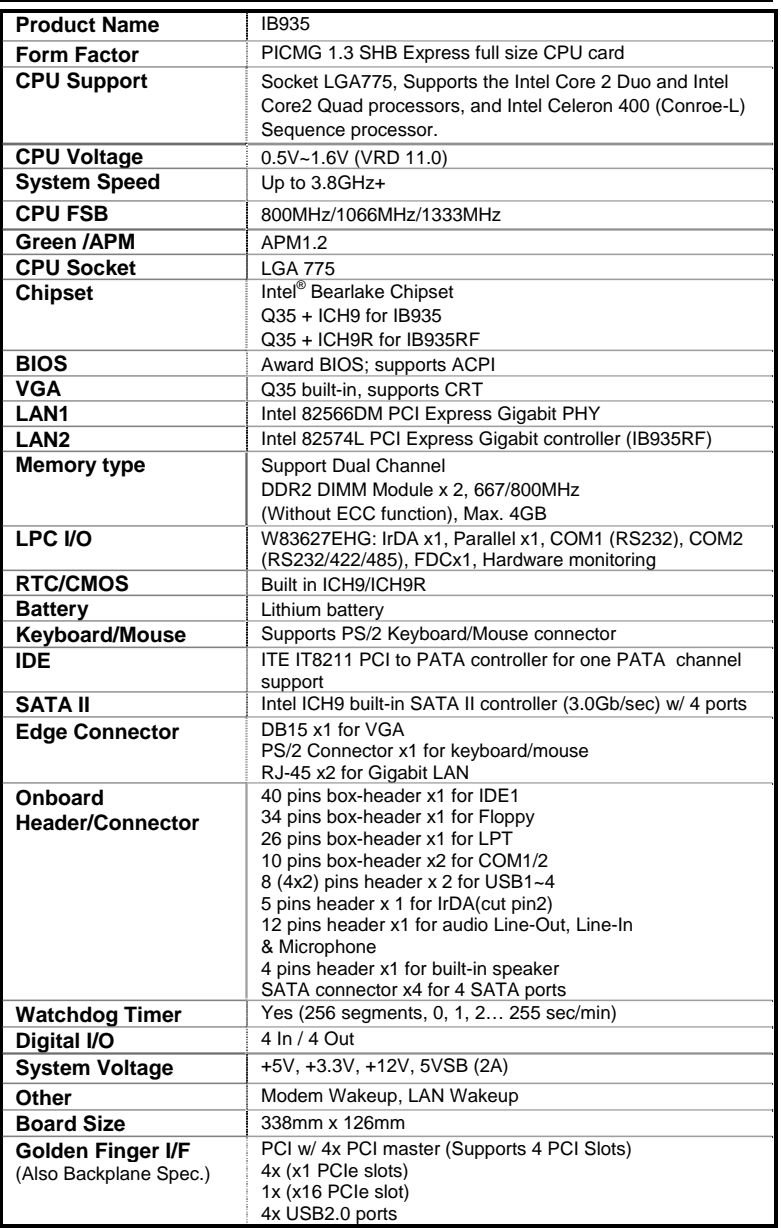

# <span id="page-7-0"></span>**Board Dimensions**

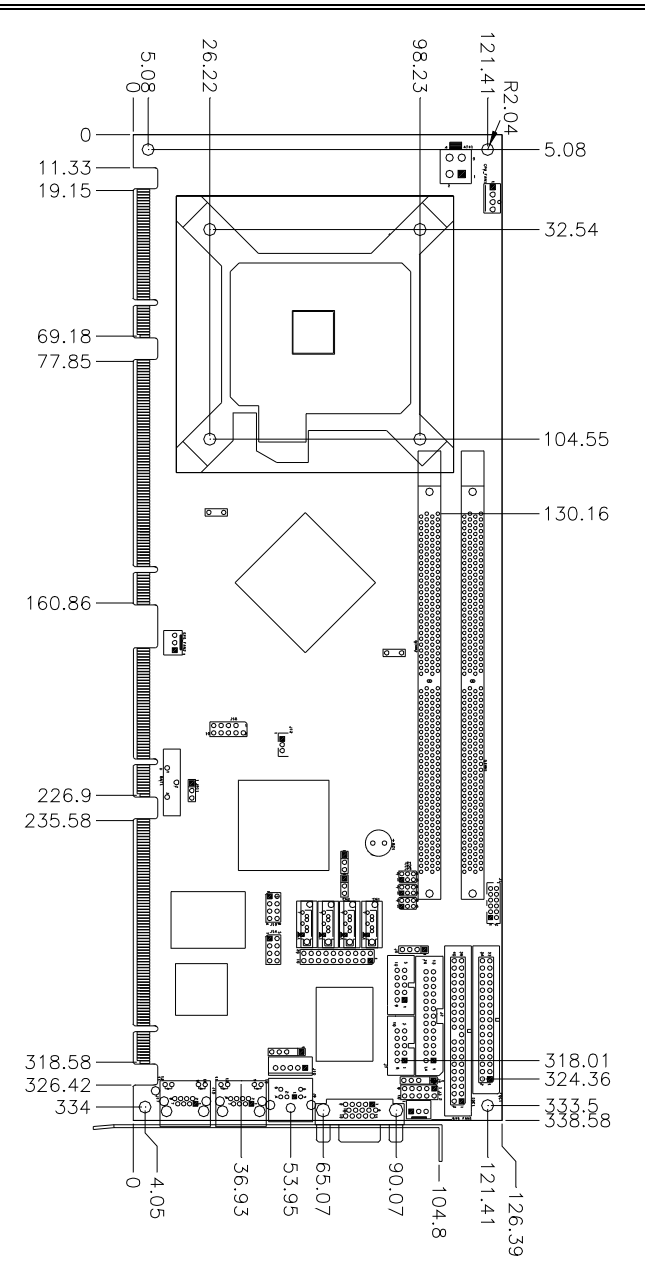

# <span id="page-8-0"></span>**Installations**

This section provides information on how to use the jumpers and connectors on the IB935 in order to set up a workable system. The topics covered are:

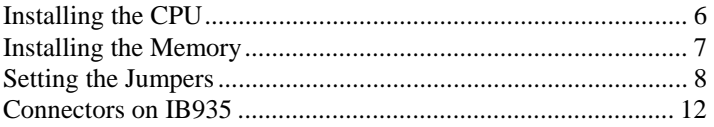

# <span id="page-9-0"></span>**Installing the CPU**

The IB935 board supports an LGA 775 processor socket for Intel Core 2 Duo and Intel Core2 Quad processors, and Intel Celeron 400(Conroe-L) Sequence processor.

The LGA 775 processor socket comes with a lever to secure the processor. Refer to the pictures below, from left to right, on how to place the processor into the CPU socket. *Please note that the cover of the LGA775 socket must always be installed during transport to avoid damage to the socket.*

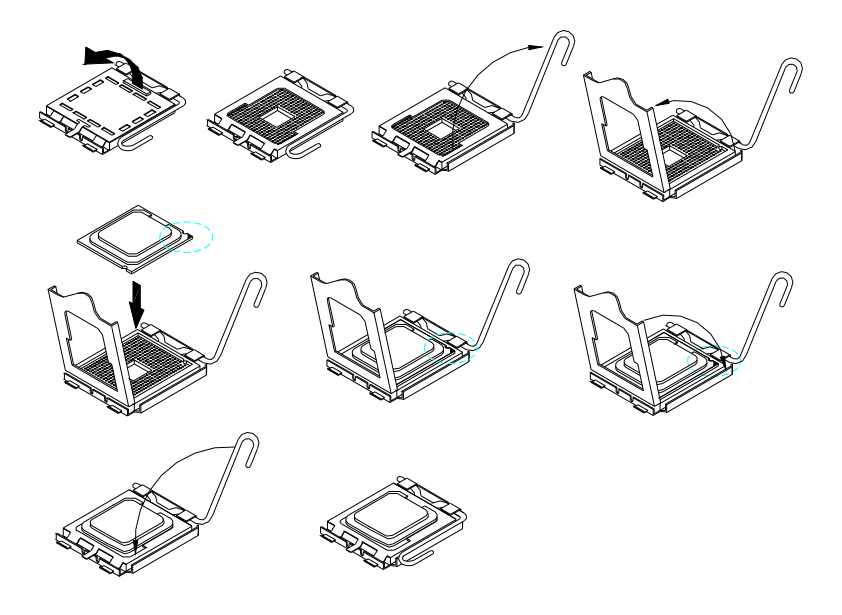

# <span id="page-10-0"></span>**Installing the Memory**

The IB935 board supports two DDR2 memory sockets for a maximum total memory of 4GB in DDR2 memory type. It supports DDR2 667/800.

Basically, the system memory interface has the following features: Supports two 64-bit wide DDR data channels Available bandwidth up to 6.4GB/s (DDR2 800) for single-channel mode and 12.8GB/s (DDR2 800) in dual-channel mode. Supports 256Mb, 512Mb, 1Gb DDR2 technologies. Supports only x8, x16, DDR2 devices with four banks Supports only unbuffered DIMMs Supports opportunistic refresh Up to 32 simultaneously open pages (four per row, four rows maximum)

#### **Installing and Removing Memory Modules**

To install the DDR2 modules, locate the memory slot on the board and perform the following steps:

- 1. Hold the DDR2 module so that the key of the DDR2 module align with those on the memory slot.
- 2. Gently push the DDR2 module in an upright position until the clips of the slot close to hold the DDR2 module in place when the DDR module touches the bottom of the slot.
- 3. To remove the DDR2 module, press the clips with both hands.

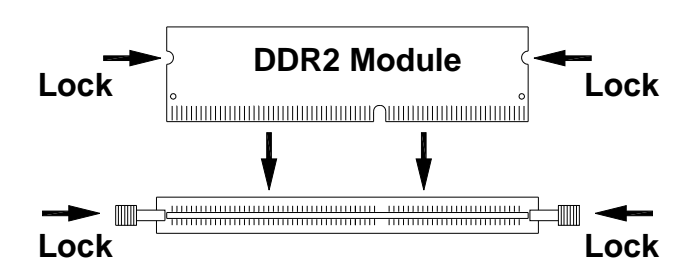

# <span id="page-11-0"></span>**Setting the Jumpers**

Jumpers are used on IB935 to select various settings and features according to your needs and applications. Contact your supplier if you have doubts about the best configuration for your needs. The following lists the connectors on IB935 and their respective functions.

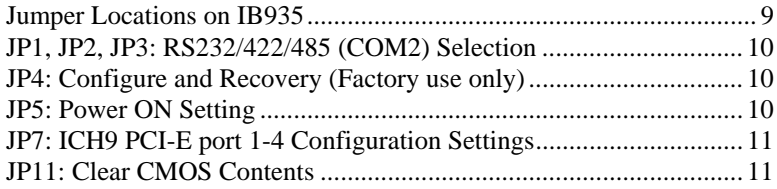

<span id="page-12-0"></span>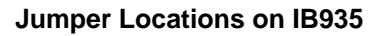

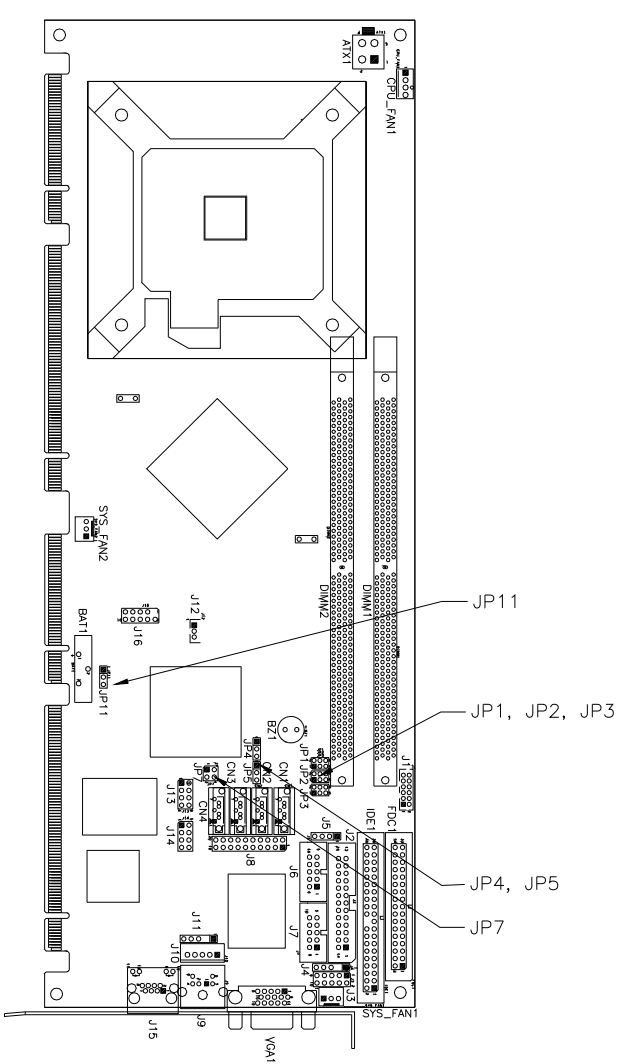

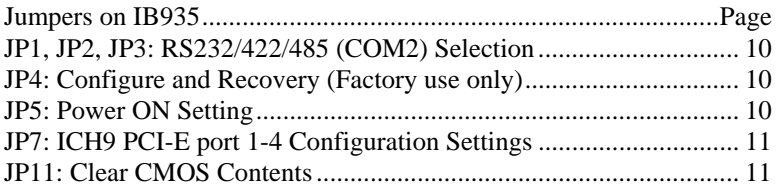

## <span id="page-13-0"></span>**JP1, JP2, JP3: RS232/422/485 (COM2) Selection**

COM1 is fixed for RS-232 use only.

COM2 is selectable for RS232, RS-422 and RS-485.

The following table describes the jumper settings for COM2 selection.

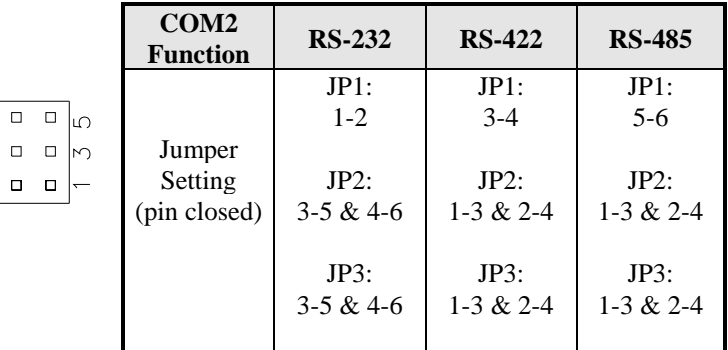

## **JP4: Configure and Recovery (Factory use only)**

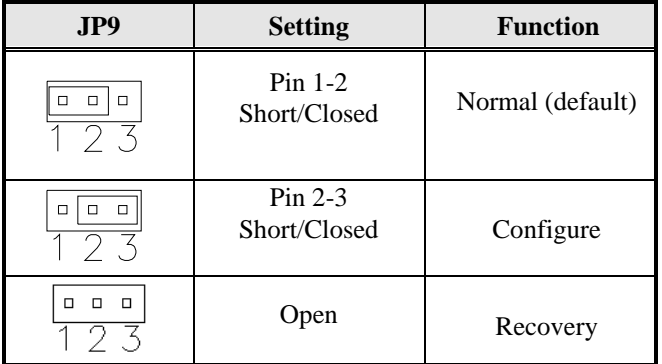

#### **JP5: Power ON Setting**

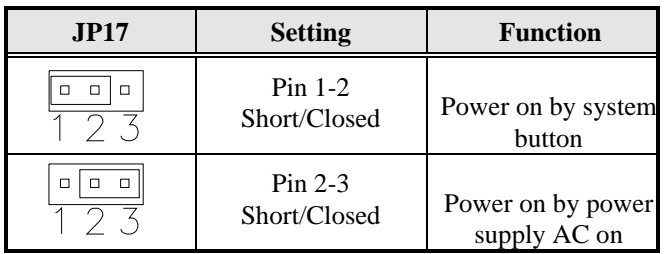

#### <span id="page-14-0"></span>**JP7: ICH9 PCI-E port 1-4 Configuration Settings**

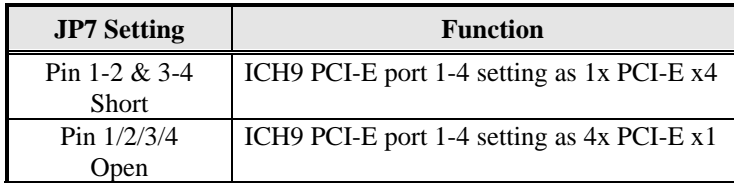

## **JP11: Clear CMOS Contents**

Use JP11 to clear the CMOS contents. *Note that the ATX-power connector should be disconnected from the board before clearing CMOS.* 

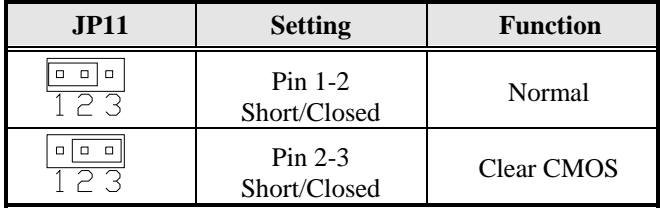

# <span id="page-15-0"></span>**Connectors on IB935**

The connectors on IB935 allow you to connect external devices such as keyboard, mouse, hard disk drives, printers… etc. The following table lists the connectors on IB935 and their respective functions.

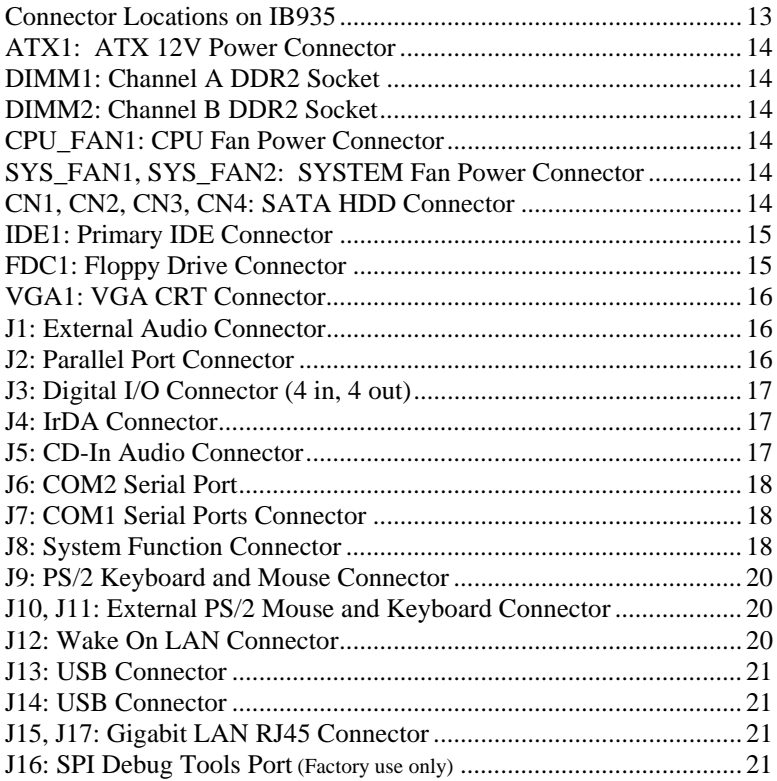

## <span id="page-16-0"></span>**Connector Locations on IB935**

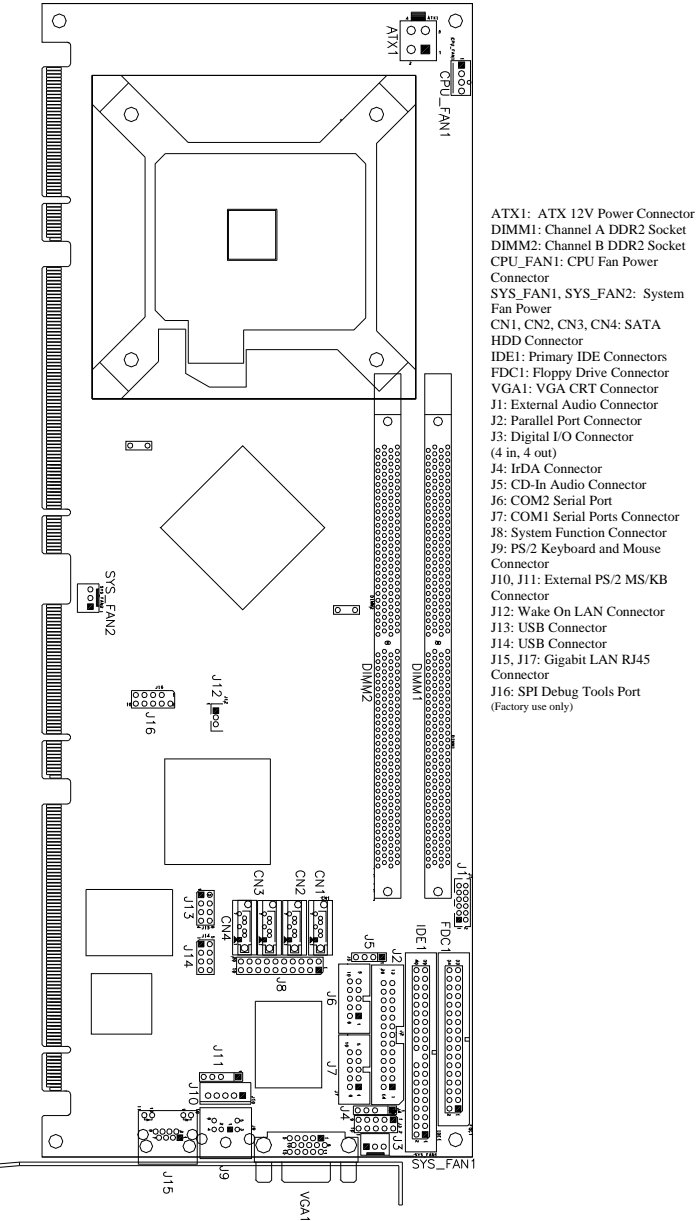

SYS\_FAN1, SYS\_FAN2: System Fan Power CN1, CN2, CN3, CN4: SATA HDD Connector IDE1: Primary IDE Connectors FDC1: Floppy Drive Connector VGA1: VGA CRT Connector J1: External Audio Connector J2: Parallel Port Connector J3: Digital I/O Connector (4 in, 4 out) J4: IrDA Connector J5: CD-In Audio Connector J6: COM2 Serial Port J7: COM1 Serial Ports Connector J8: System Function Connector J9: PS/2 Keyboard and Mouse Connector J10, J11: External PS/2 MS/KB Connector J12: Wake On LAN Connector J13: USB Connector J14: USB Connector J15, J17: Gigabit LAN RJ45 Connector J16: SPI Debug Tools Port (Factory use only)

 *IB935 User's Manual 13* 

#### <span id="page-17-0"></span>**ATX1: ATX 12V Power Connector**

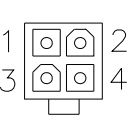

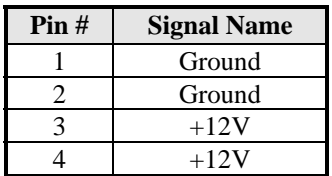

#### **DIMM1: Channel A DDR2 Socket**

DIMM1is the first-channel DDR2 sockets.

#### **DIMM2: Channel B DDR2 Socket**

DIMM2 is the second-channel DDR2 sockets.

#### **CPU\_FAN1: CPU Fan Power Connector**

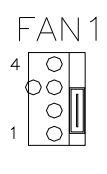

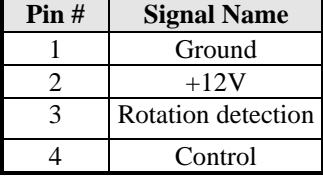

#### **SYS\_FAN1, SYS\_FAN2: SYSTEM Fan Power Connector**

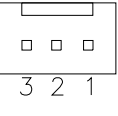

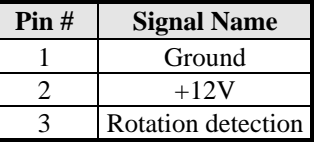

#### **CN1, CN2, CN3, CN4: SATA HDD Connector**

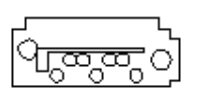

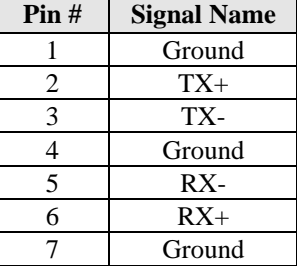

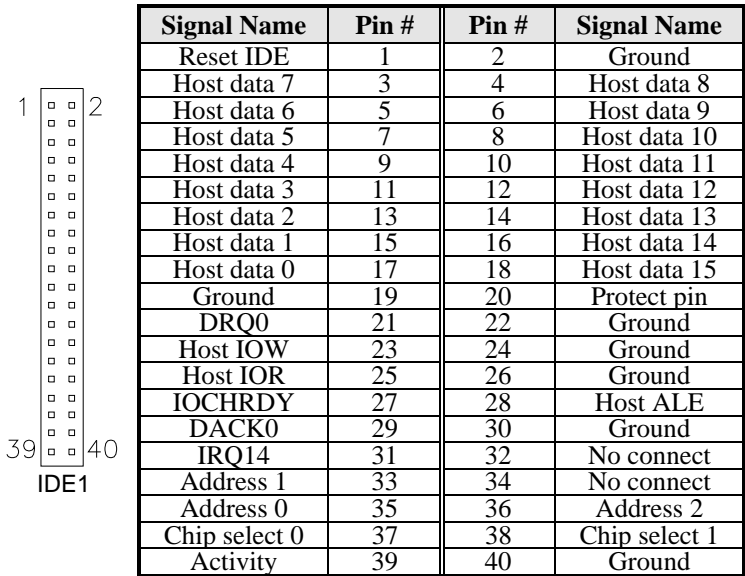

# <span id="page-18-0"></span>**IDE1: Primary IDE Connector**

# **FDC1: Floppy Drive Connector**

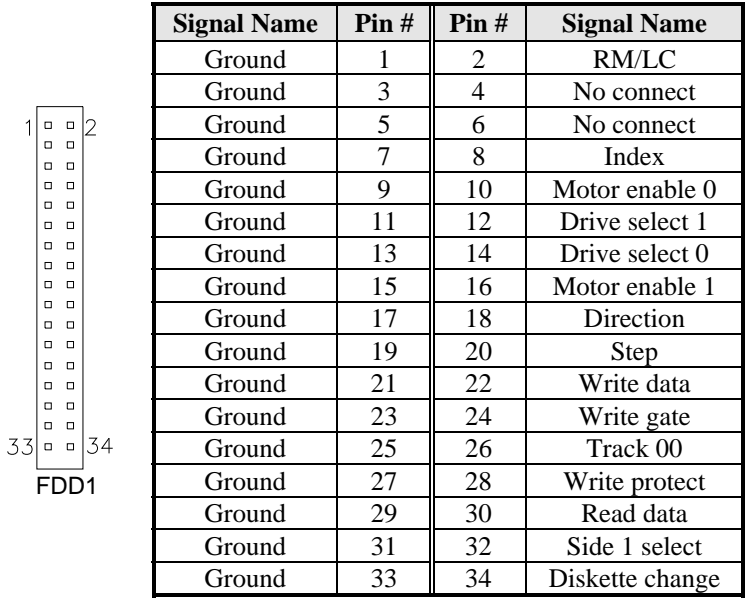

# <span id="page-19-0"></span>**VGA1: VGA CRT Connector**

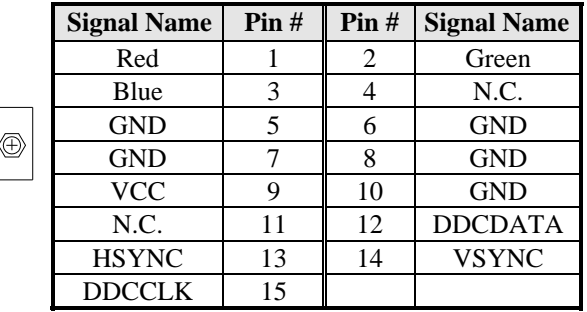

## **J1: External Audio Connector**

J1 is a 12-pin header that is used to connect to the optional audio cable that integrates jacks for Line In, Line Out and Mic.

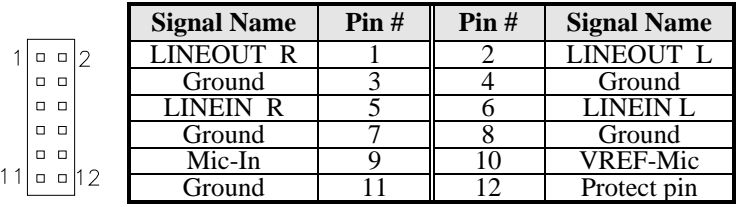

# **J2: Parallel Port Connector**

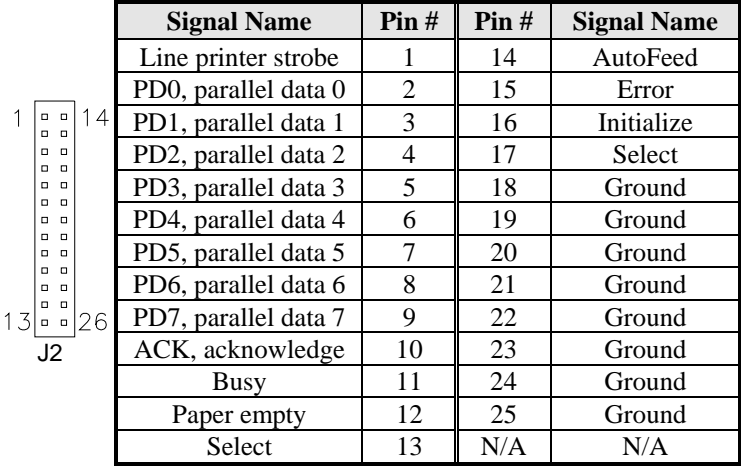

## <span id="page-20-0"></span>**J3: Digital I/O Connector (4 in, 4 out)**

This 10-pin digital I/O connector supports TTL levels and is used to control external devices requiring ON/OFF circuitry.

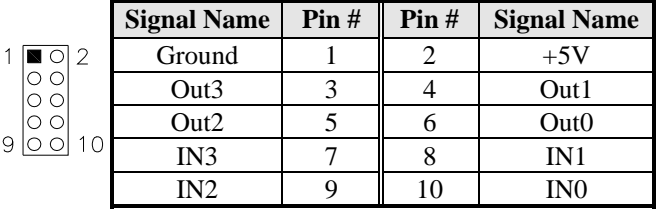

## **J4: IrDA Connector**

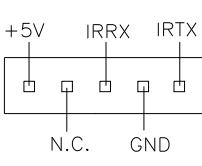

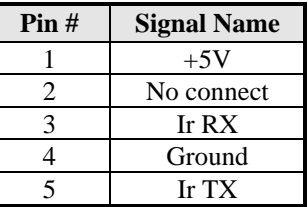

# **J5: CD-In Audio Connector**

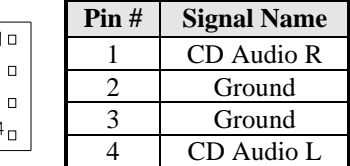

## <span id="page-21-0"></span>**J6: COM2 Serial Port**

COM2 is jumper selectable for RS-232, RS-422 and RS-485. Please refer to JP1, JP2, JP3: RS232/422/485 (COM2) Selection

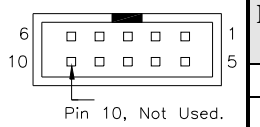

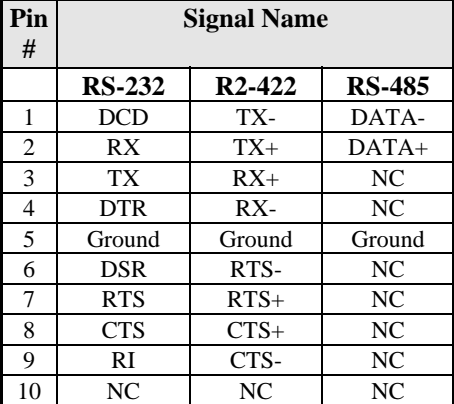

#### **J7: COM1 Serial Ports Connector**

J7 is a 10-pin header support RS232 COM ports.

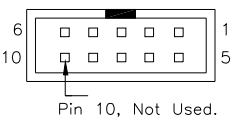

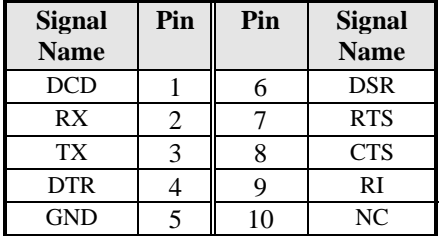

#### **J8: System Function Connector**

J8 provides connectors for system indicators that provide light indication of the computer activities and switches to change the computer status.

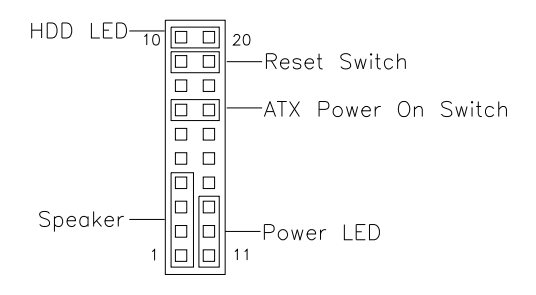

#### **Speaker: Pins 1 - 4**

This connector provides an interface to a speaker for audio tone generation. An 8-ohm speaker is recommended.

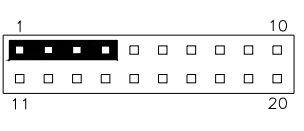

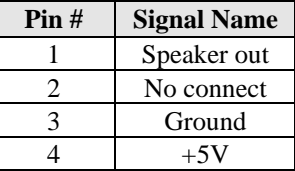

#### **Power LED: Pins 11 - 13**

The power LED indicates the status of the main power switch.

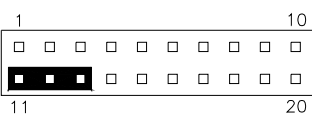

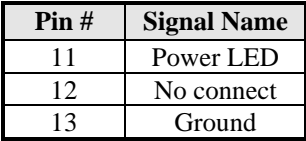

#### **ATX Power ON Switch: Pins 7 and 17**

This 2-pin connector is an "ATX Power Supply On/Off Switch" on the system that connects to the power switch on the case. When pressed, the power switch will force the system to power on. When pressed again, it will force the system to power off.

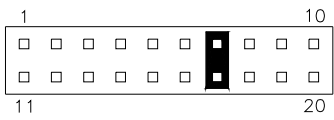

#### **Reset Switch: Pins 9 and 19**

The reset switch allows the user to reset the system without turning the main power switch off and then on again. Orientation is not required when making a connection to this header.

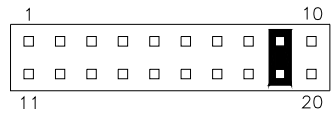

J9

#### <span id="page-23-0"></span>**Hard Disk Drive LED Connector: Pins 10 and 20**

This connector connects to the hard drive activity LED on control panel. This LED will flash when the HDD is being accessed.

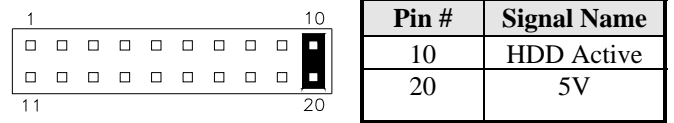

#### **J9: PS/2 Keyboard and Mouse Connector**

J9 uses a Y-cable with dual D-connectors for a PS/2 keyboard and a PS/2 mouse.

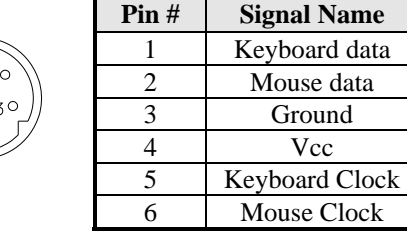

#### **J10, J11: External PS/2 Mouse and Keyboard Connector**

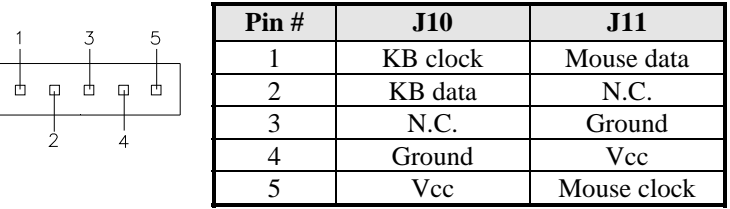

## **J12: Wake On LAN Connector**

J12 is a 3-pin header for the Wake On LAN function on the motherboard. The following table shows the pin out assignments of this connector. Wake On LAN will function properly only with an ATX power supply with 5VSB that has 1A.

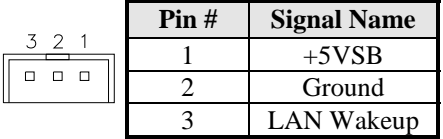

## <span id="page-24-0"></span>**J13: USB Connector**

The following table shows the pin outs of the USB pin header.

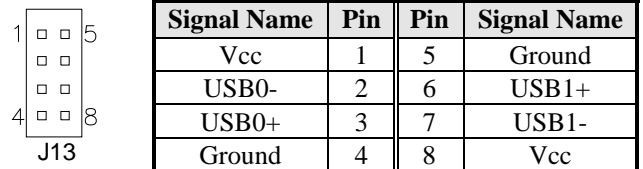

## **J14: USB Connector**

The following table shows the pin outs of the USB pin header.

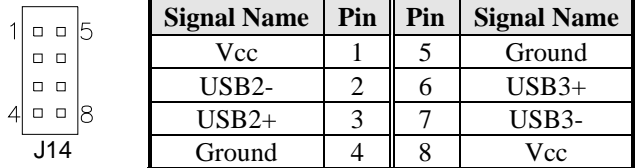

## **J15, J17: Gigabit LAN RJ45 Connector**

J15, J17 are Gigabit LAN RJ45 connectors.

Orange:Gigabit -Green: 100M No Light: 10M

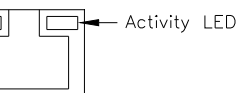

# **J16: SPI Debug Tools Port (Factory use only)**

This page is intentionally left blank.

# <span id="page-26-0"></span>**BIOS Setup**

This chapter describes the different settings available in the Award BIOS that comes with the board. The topics covered in this chapter are as follows:

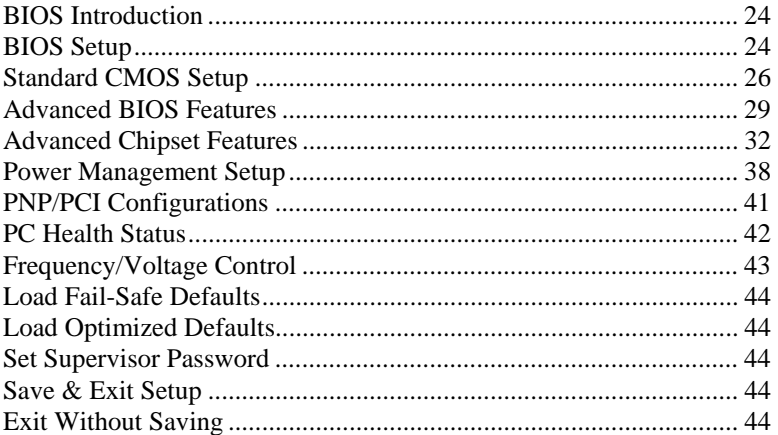

#### <span id="page-27-0"></span>**BIOS Introduction**

The Award BIOS (Basic Input/Output System) installed in your computer system's ROM supports Intel processors. The BIOS provides critical low-level support for a standard device such as disk drives, serial ports and parallel ports. It also adds virus and password protection as well as special support for detailed fine-tuning of the chipset controlling the entire system.

#### **BIOS Setup**

The Award BIOS provides a Setup utility program for specifying the system configurations and settings. The BIOS ROM of the system stores the Setup utility. When you turn on the computer, the Award BIOS is immediately activated. Pressing the <Del> key immediately allows you to enter the Setup utility. If you are a little bit late pressing the <Del> key, POST (Power on Self Test) will continue with its test routines, thus preventing you from invoking the Setup. If you still wish to enter Setup, restart the system by pressing the "Reset" button or simultaneously pressing the <Ctrl>, <Alt> and <Delete> keys. You can also restart by turning the system off and back on again. The following message will appear on the screen:

Press <DEL> to Enter Setup

In general, you press the arrow keys to highlight items, <Enter> to select, the  $\langle PgUp \rangle$  and  $\langle PgDn \rangle$  keys to change entries,  $\langle F1 \rangle$  for help and <Esc> to quit.

When you enter the Setup utility, the Main Menu screen will appear on the screen. The Main Menu allows you to select from various setup functions and exit choices.

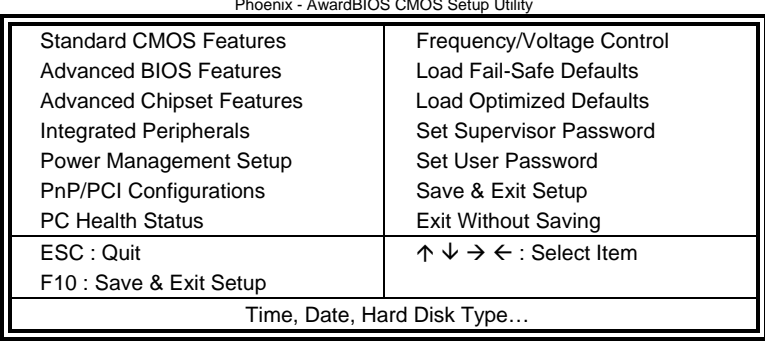

Phoenix - AwardBIOS CMOS Setup Utility

The section below the setup items of the Main Menu displays the control keys for this menu. At the bottom of the Main Menu just below the control keys section, there is another section, which displays information on the currently highlighted item in the list.

- *Note: If the system cannot boot after making and saving system changes with Setup, the Award BIOS supports an override to the CMOS settings that resets your system to its default.*
- *Warning: It is strongly recommended that you avoid making any changes to the chipset defaults. These defaults have been carefully chosen by both Award and your system manufacturer to provide the absolute maximum performance and reliability. Changing the defaults could cause the system to become unstable and crash in some cases.*

## <span id="page-29-0"></span>**Standard CMOS Setup**

"Standard CMOS Setup" choice allows you to record some basic hardware configurations in your computer system and set the system clock and error handling. If the motherboard is already installed in a working system, you will not need to select this option. You will need to run the Standard CMOS option, however, if you change your system hardware configurations, the onboard battery fails, or the configuration stored in the CMOS memory was lost or damaged.

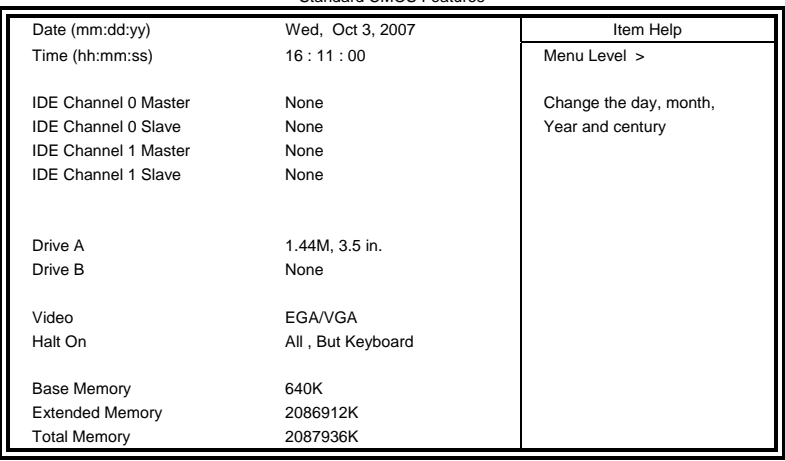

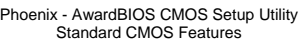

At the bottom of the menu are the control keys for use on this menu. If you need any help in each item field, you can press the <F1> key. It will display the relevant information to help you. The memory display at the lower right-hand side of the menu is read-only. It will adjust automatically according to the memory changed. The following describes each item of this menu.

#### **Date**

The date format is:

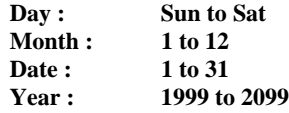

To set the date, highlight the "Date" field and use the PageUp/ PageDown or  $+/-$  keys to set the current time.

## **Time**

The time format is: **Hour : 00 to 23 Minute : 00 to 59 Second : 00 to 59** 

To set the time, highlight the "Time" field and use the  $\langle PgUp \rangle / \langle PgDn \rangle$ or +/- keys to set the current time.

## **IDE Channel Master/Slave**

The onboard Serial ATA connectors provide Primary and Secondary channels for connecting up to four Serial ATA hard disks . Each channel can support up to two hard disks; the first is the "Master" and the second is the "Slave".

Press <Enter> to configure the hard disk. The selections include Auto, Manual, and None. Select 'Manual' to define the drive information manually. You will be asked to enter the following items.

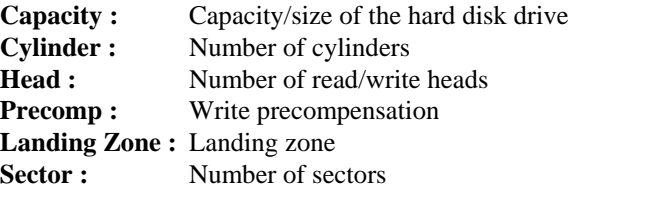

The Access Mode selections are as follows: CHS (HD < 528MB) LBA (HD > 528MB and supports Logical Block Addressing) Large (for MS-DOS only) Auto

## **Drive A / Drive B**

These fields identify the types of floppy disk drive A or drive B that has been installed in the computer. The available specifications are:

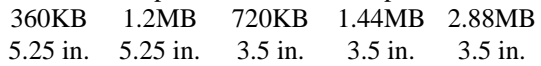

#### **Video**

This field selects the type of video display card installed in your system. You can choose the following video display cards:

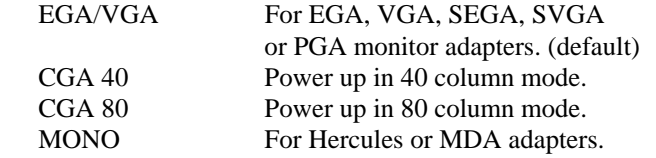

#### **Halt On**

This field determines whether or not the system will halt if an error is detected during power up.

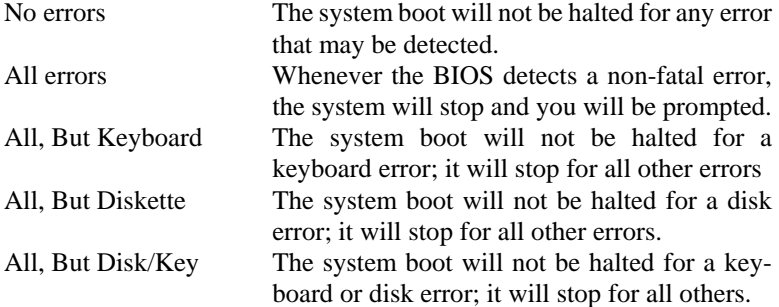

# <span id="page-32-0"></span>**Advanced BIOS Features**

This section allows you to configure and improve your system and allows you to set up some system features according to your preference.

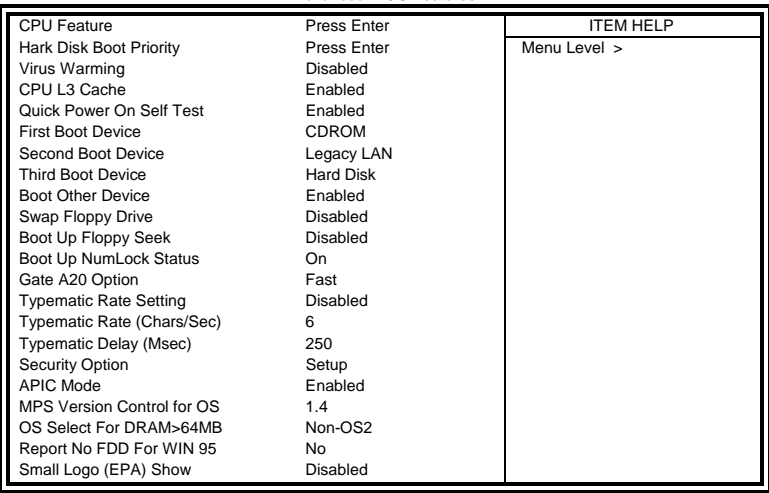

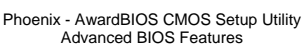

## **CPU Feature**

Press Enter to configure the settings relevant to CPU Feature.

# **Hard Disk Boot Priority**

Press Enter to configure the settings.

## **Virus Warming**

If this option is enabled, an alarm message will be displayed when trying to write on the boot sector or on the partition table on the disk, which is typical of the virus.

## **CPU L3 Cache**

Cache memory is additional memory much faster than conventional DRAM (system memory). CPUs from 486-type on up contain internal cache memory, and most, but not all, modern PCs have additional (external) cache memory. When the CPU requests data, the system transfers the requested data from the main DRAM into cache memory, for even faster access by the CPU. By default, these items are enabled.

## **Quick Power On Self Test**

When enabled, this field speeds up the Power On Self Test (POST) after the system is turned on. If it is set to *Enabled*, BIOS will skip some items.

#### **First/Second/Third Boot Device**

These fields determine the drive that the system searches first for an operating system.

#### **Boot Other Device**

These fields allow the system to search for an OS from other devices other than the ones selected in the First/Second/Third Boot Device.

#### **Swap Floppy Drive**

This item allows you to determine whether or not to enable Swap Floppy Drive. When enabled, the BIOS swaps floppy drive assignments so that Drive A becomes Drive B, and Drive B becomes Drive A. By default, this field is set to *Disabled.*

#### **Boot Up Floppy Seek**

This feature controls whether the BIOS checks for a floppy drive while booting up. If it cannot detect one (either due to improper configuration or its absence), it will flash an error message.

#### **Boot Up NumLock Status**

This allows you to activate the NumLock function after you power up the system.

#### **Gate A20 Option**

This field allows you to select how Gate A20 is worked. Gate A20 is a device used to address memory above 1 MB.

#### **Typematic Rate Setting**

When disabled, continually holding down a key on your keyboard will generate only one instance. When enabled, you can set the two typematic controls listed next. By default, this field is set to *Disabled.* 

#### **Typematic Rate (Chars/Sec)**

When the typematic rate is enabled, the system registers repeated keystrokes speeds. Settings are from 6 to 30 characters per second.

#### **Typematic Delay (Msec)**

When the typematic rate is enabled, this item allows you to set the time interval for displaying the first and second characters. By default, this item is set to *250msec.* 

## **Security Option**

This field allows you to limit access to the System and Setup. The default value is *Setup*. When you select *System,* the system prompts for the User Password every time you boot up. When you select *Setup,* the system always boots up and prompts for the Supervisor Password only when the Setup utility is called up.

## **APIC Mode**

APIC stands for Advanced Programmable Interrupt Controller. The default setting is *Enabled*.

## **MPS Version Control for OS**

This option is specifies the MPS (Multiprocessor Specification) version for your operating system. MPS version 1.4 added extended configuration tables to improve support for multiple PCI bus configurations and improve future expandability. The default setting is *1.4*.

## **OS Select for DRAM > 64MB**

This option allows the system to access greater than 64MB of DRAM memory when used with OS/2 that depends on certain BIOS calls to access memory. The default setting is *Non-OS/2*.

## **Report No FDD For WIN 95**

If you are using Windows 95/98 without a floppy disk drive, select Enabled to release IRQ6. This is required to pass Windows 95/98's SCT test. You should also disable the Onboard FDC Controller in the Integrated Peripherals screen when there's no floppy drive in the system. If you set this feature to Disabled, the BIOS will not report the missing floppy drive to Win95/98.

## **Small Logo (EPA) Show**

The EPA logo appears at the right side of the monitor screen when the system is boot up. The default setting is *Disabled*.

# <span id="page-35-0"></span>**Advanced Chipset Features**

This Setup menu controls the configuration of the chipset.

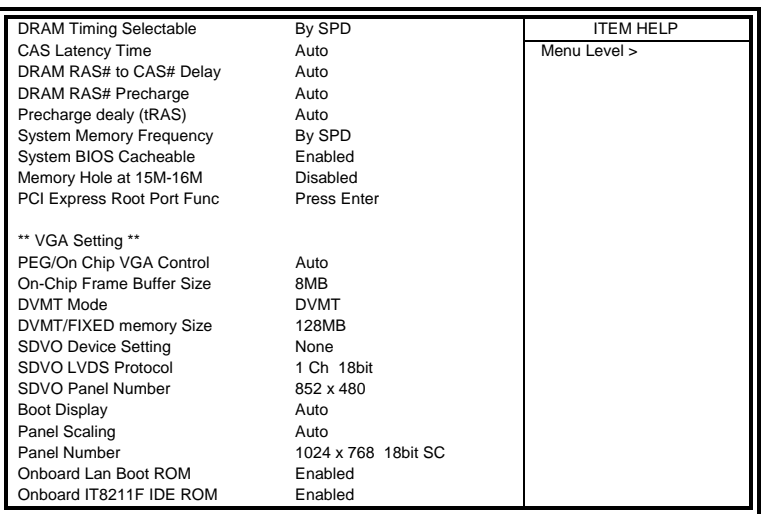

Phoenix - AwardBIOS CMOS Setup Utility Advanced Chipset Features

#### **DRAM Timing Selectable**

This option refers to the method by which the DRAM timing is selected. The default is *By SPD*.

#### **CAS Latency Time**

You can select CAS latency time in HCLKs of 3/3 or 4/4. The system board designer should set the values in this field, depending on the DRAM installed. Do not change the values in this field unless you change specifications of the installed DRAM or the installed CPU. The choices are 3, 4 and 5.

#### **DRAM RAS# to CAS# Delay**

This option allows you to insert a delay between the RAS (Row Address Strobe) and CAS (Column Address Strobe) signals. This delay occurs when the SDRAM is written to, read from or refreshed. Reducing the delay improves the performance of the SDRAM.

#### **DRAM RAS# Precharge**

This option sets the number of cycles required for the RAS to accumulate its charge before the SDRAM refreshes.

#### **Precharge delay (tRAS)**

The default setting for the Active to Precharge Delay is Auto.

#### **System Memory Frequency**

This field sets the frequency of the DRAM memory installed. The default setting is *Auto*. The other settings are *DDR667* and *DDR800*.

#### **System BIOS Cacheable**

The setting of *Enabled* allows caching of the system BIOS ROM at F000h-FFFFFh, resulting in better system performance. However, if any program writes to this memory area, a system error may result.

#### **Memory Hole At 15M-16M**

In order to improve performance, certain space in memory can be reserved for ISA cards. This memory must be mapped into the memory space below 16 MB. The choices are *Enabled* and *Disabled*.

#### **PCI Express Root Port Func**

Press Enter to configure this field.

#### **VGA Setting**

The fields under the On-Chip VGA Setting and their default settings are: PEG/On Chip VGA Control: Auto

On-Chip Frame Buffer Size: 8MB

DVMT Mode: DVMT

DVMT/Fixed Memory Size: 128MB

SDVO Device Setting: None

*To use the single DVI setting, install the IBP192-R DVI module; to use the dual DVI setting, install the IBP192D-R DVI module; and to use the LVDS+TV or LVDS or TV-out setting, install the IBP190 module.* 

SDVO LVDS Protocol: 1Ch 18bit

SDVO Panel Number: 852 x 480

Boot Display: Auto

Panel Scaling: Auto

Panel Number: 1024 x 768 18bit SC

Onboard Lan Boot ROM: Enabled

Onboard IT8211F IDE ROM: Enabled

#### **Integrated Peripherals**

This section sets configurations for your hard disk and other integrated peripherals. The first screen shows three main items for user to select. Once an item selected, a submenu appears. Details follow.

#### Phoenix - AwardBIOS CMOS Setup Utility Integrated Peripherals

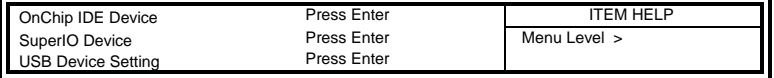

#### Phoenix - AwardBIOS CMOS Setup Utility OnChip IDE Device

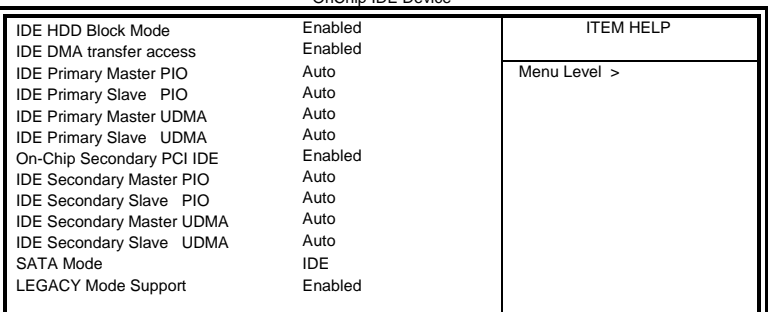

#### Phoenix - AwardBIOS CMOS Setup Utility Onboard Device

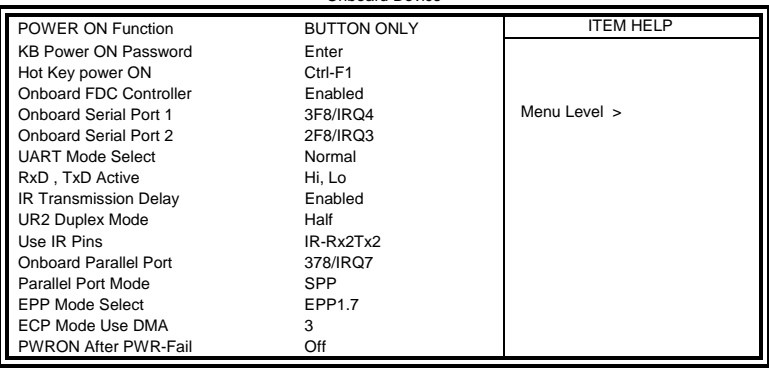

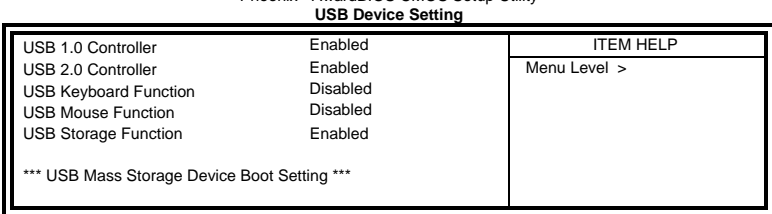

# Phoenix - AwardBIOS CMOS Setup Utility

#### **IDE HDD Block Mode**

This field allows your hard disk controller to use the fast block mode to transfer data to and from your hard disk drive.

#### **IDE DMA Transfer Access**

This field, by default, is enabled

#### **OnChip Secondary PCI IDE**

This field, by default, is enabled

#### **IDE Primary/Secondary Master/Slave PIO**

These fields allow your system hard disk controller to work faster. Rather than have the BIOS issue a series of commands that transfer to or from the disk drive, PIO (Programmed Input/Output) allows the BIOS to communicate with the controller and CPU directly.

The system supports five modes, numbered from 0 (default) to 4, which primarily differ in timing. When Auto is selected, the BIOS will select the best available mode.

#### **IDE Primary/Secondary Master/Slave UDMA**

These fields allow your system to improve disk I/O throughput to 33Mb/sec with the Ultra DMA/33 feature. The options are *Auto* and *Disabled*.

#### **SATA Mode**

The setting choices for the SATA Mode are IDE, RAID and AHCI Mode. Select [IDE] if you want to have SATA function as IDE. Select [AHCI] for Advanced Host Controller Interface (AHCI) feature, with improved SATA performance with native command queuing  $\&$ native hot plug. Select [RAID] to use SATA as RAID function. RAID function is supported on the board if it uses *ICH9R, but this is optional.* 

#### **LEGACY Mode Support**

When the Serial ATA (SATA) is set with the legacy mode enabled, then the SATA is set to the conventional IDE mode. Legacy mode is otherwise known as compatible mode.

#### **Power ON Function**

This field is related to how the system is powered on – such as with the use of conventional power button, keyboard or hot keys. The default is *BUTTON ONLY*.

#### **KB Power ON Password**

This field allows users to set the password when keyboard power on is the mode of the Power ON function.

#### **Hot Key Power ON**

This field sets certain keys, also known as hot keys, on the keyboard that can be used as a 'switch' to power on the system.

#### **Onboard FDC Controller**

Select *Enabled* if your system has a floppy disk controller (FDC) installed on the motherboard and you wish to use it. If you install an add-in FDC or the system has no floppy drive, select Disabled in this field. This option allows you to select the onboard FDD port.

#### **Onboard Parallel/Serial Port**

These fields allow you to select the onboard serial and parallel ports and their addresses. The default values for these ports are:

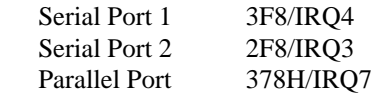

#### **UART Mode Select**

This field determines the UART 2 mode in your computer. The default value is *Normal*.

#### **Parallel Port Mode**

This field allows you to determine parallel port mode function.

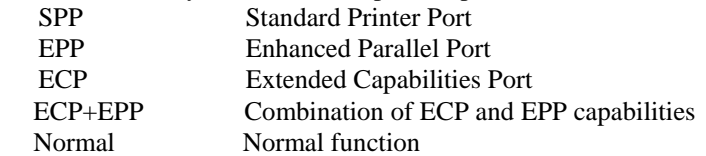

#### **PWRON After PWR-Fail**

This field sets the system power status whether *on or off* when power returns to the system from a power failure situation.

#### **USB 1.0 Controller**

The options for this field are *Enabled* and *Disabled*. By default, this field is set to *Enabled*.

#### **USB 2.0 Controller**

The options for this field are *Enabled* and *Disabled*. By default, this field is set to *Enabled*. In order to use USB 2.0, necessary OS drivers must be installed first. *Please update your system to Windows 2000 SP4 or Windows XP SP1.*

#### **USB Keyboard Support**

The options for this field are *Enabled* and *Disabled*. By default, this field is set to *Disabled*.

#### **USB Mouse Support**

The options for this field are *Enabled* and *Disabled*. By default, this field is set to *Disabled*.

#### **USB Storage Function**

The options for this field are *Enabled* and *Disabled*. By default, this field is set to *Disabled*.

## <span id="page-41-0"></span>**Power Management Setup**

The Power Management Setup allows you to save energy of your system effectively. Phoenix - AwardBIOS CMOS Setup Utility

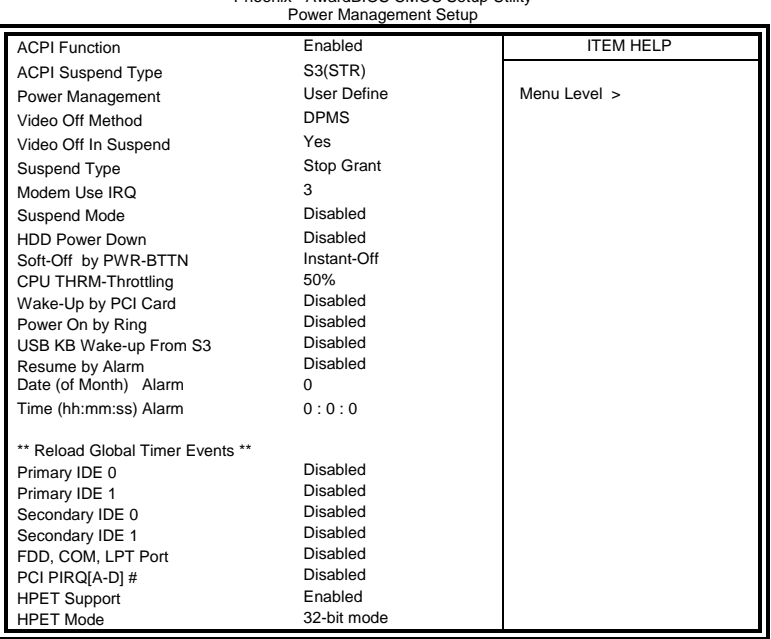

#### **ACPI Function**

Enable this function to support ACPI (Advance Configuration and Power Interface).

#### **ACPI Suspend**

The default setting of the ACPI Suspend mode is *S3(STR)*.

#### **Power Management**

This field allows you to select the type of power saving management modes. There are four selections for Power Management.

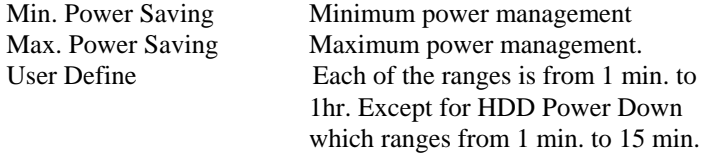

#### **Video Off Method**

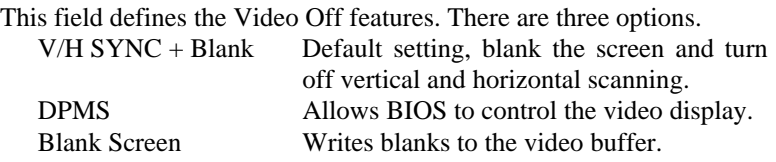

#### **Video Off In Suspend**

When enabled, the video is off in suspend mode. The default setting is *Yes*.

#### **Suspend Type**

The default setting for the Suspend Type field is *Stop Grant*.

## **Modem Use IRQ**

This field sets the IRQ used by the Modem. By default, the setting is *3*.

#### **Suspend Mode**

When enabled, and after the set time of system inactivity, all devices except the CPU will be shut off.

#### **HDD Power Down**

When enabled, and after the set time of system inactivity, the hard disk drive will be powered down while all other devices remain active.

## **Soft-Off by PWR-BTTN**

This field defines the power-off mode when using an ATX power supply. The *Instant Off* mode allows powering off immediately upon pressing the power button. In the *Delay 4 Sec* mode, the system powers off when the power button is pressed for more than four seconds or enters the suspend mode when pressed for less than 4 seconds.

#### **CPU THRM-Throttling**

When the system enters Doze mode, the CPU clock runs only part of the time. You may select the percent of time that the clock runs.

## **Wake up by PCI Card**

By default, this field is disabled.

#### **Power On by Ring**

This field enables or disables the power on of the system through the modem connected to the serial port or LAN.

#### **Resume by Alarm**

This field enables or disables the resumption of the system operation. When enabled, the user is allowed to set the *Date* and *Time*.

#### **Reload Global Timer Events**

The HDD, FDD, COM, LPT Ports, and PCI PIRQ are I/O events that can prevent the system from entering a power saving mode or can awaken the system from such a mode. When an I/O device wants to gain the attention of the operating system, it signals this by causing an IRQ to occur. When the operating system is ready to respond to the request, it interrupts itself and performs the service.

# <span id="page-44-0"></span>**PNP/PCI Configurations**

This option configures the PCI bus system. All PCI bus systems on the system use INT#, thus all installed PCI cards must be set to this value.

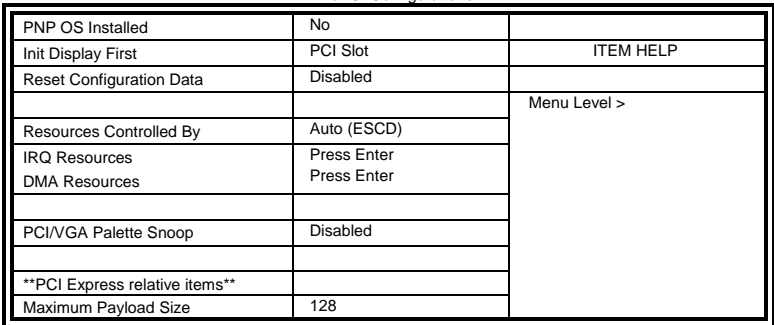

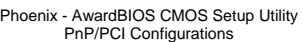

#### **PNP OS Installed**

Enable the PNP OS Install option if it is supported by the operating system installed. The default value is *No.*

#### **Init Display First**

The default setting is *PCI Card*.

#### **Reset Configuration Data**

This field allows you to determine whether to reset the configuration data or not. The default value is *Disabled.* 

#### **Resources Controlled by**

This PnP BIOS can configure all of the boot and compatible devices automatically with the use of a use a PnP operating system such as Windows 95

#### **PCI/VGA Palette Snoop**

Some non-standard VGA display cards may not show colors properly. This field allows you to set whether or not MPEG ISA/VESA VGA cards can work with PCI/VGA. When this field is enabled, a PCI/VGA can work with an MPEG ISA/VESA VGA card. When this field is disabled, a PCI/VGA cannot work with an MPEG ISA/VESA card.

#### **Maximum Payload Size**

The default setting of the PCI Express Maximum Payload Size is 128.

## <span id="page-45-0"></span>**PC Health Status**

This section shows the parameters in determining the PC Health Status. These parameters include temperatures, fan speeds and voltages.

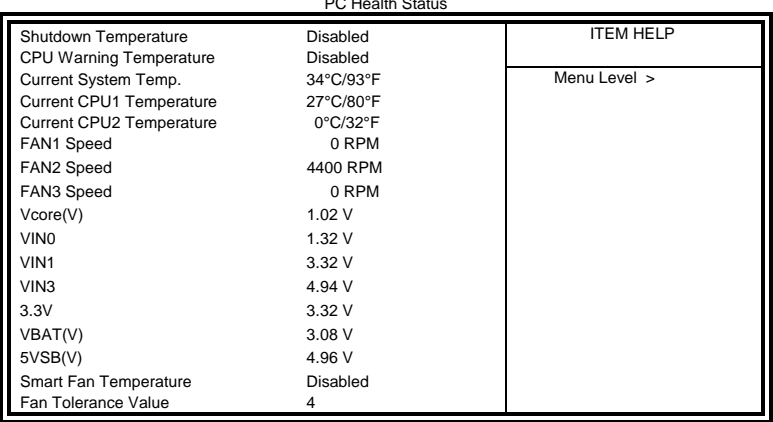

Phoenix - AwardBIOS CMOS Setup Utility PC Health Status

#### **Shutdown Temperature**

This field allows the user to set the temperature by which the system automatically shuts down once the threshold temperature is reached. This function can help prevent damage to the system that is caused by overheating.

#### **CPU Warning Temperature**

This field allows the user to set the temperature so that when the temperature is reached, the system sounds a warning. This function can help prevent damage to the system that is caused by overheating.

#### **Temperatures/Fan Speeds/Voltages**

These fields are the parameters of the hardware monitoring function feature of the board. The values are read-only values as monitored by the system and show the PC health status.

#### **Smart Fan Temperature**

This field enables or disables the smart fan feature. At a certain temperature, the fan starts turning. Once the temperature drops to a certain level, it stops turning again.

# <span id="page-46-0"></span>**Frequency/Voltage Control**

This section shows the user how to configure the processor frequency.

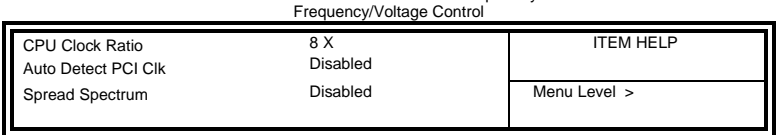

Phoenix - AwardBIOS CMOS Setup Utility

#### **Auto Detect PCI Clk**

This field enables or disables the auto detection of the PCI clock.

#### **Spread Spectrum**

This field sets the value of the spread spectrum. The default setting is *Disabled*. This field is for CE testing use only.

#### <span id="page-47-0"></span>**Load Fail-Safe Defaults**

This option allows you to load the troubleshooting default values permanently stored in the BIOS ROM. These default settings are non-optimal and disable all high-performance features.

#### **Load Optimized Defaults**

This option allows you to load the default values to your system configuration. These default settings are optimal and enable all high performance features.

#### **Set Supervisor Password**

These two options set the system password. Supervisor Password sets a password that will be used to protect the system and Setup utility. User Password sets a password that will be used exclusively on the system. To specify a password, highlight the type you want and press <Enter>. The Enter Password: message prompts on the screen. Type the password, up to eight characters in length, and press <Enter>. The system confirms your password by asking you to type it again. After setting a password, the screen automatically returns to the main screen.

To disable a password, just press the <Enter> key when you are prompted to enter the password. A message will confirm the password to be disabled. Once the password is disabled, the system will boot and you can enter Setup freely.

#### **Save & Exit Setup**

This option allows you to determine whether or not to accept the modifications. If you type "Y", you will quit the setup utility and save all changes into the CMOS memory. If you type "N", you will return to Setup utility.

#### **Exit Without Saving**

Select this option to exit the Setup utility without saving the changes you have made in this session. Typing "Y" will quit the Setup utility without saving the modifications. Typing "N" will return you to Setup utility.

# <span id="page-48-0"></span>**Drivers Installation**

This section describes the installation procedures for software and drivers under the Windows 98SE, Windows ME, Windows 2000 and Windows XP. The software and drivers are included with the motherboard. If you find the items missing, please contact the vendor where you made the purchase. The contents of this section include the following:

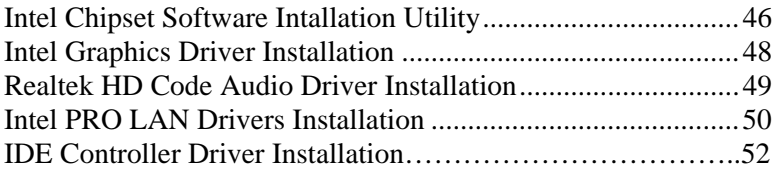

#### **IMPORTANT NOTE:**

1. After installing your Windows operating system(Windows 98SE/ME/2000/XP), you must install first the Intel Chipset Software Installation Utility before proceeding with the drivers installation.

2. How to create an AHCI driver disk, when your board supports the RAID/AHC function:

- 1.Put an empty disc into your floppy disk drive
- 2.Execute the f6flpy32.exe that is in the Driver CD you have received. The path is 8.1D\Intel\O35\Raid\

3*.*When IDE Device (HDD, CDROM, etc.) is to be used, one must use a USB-FDD device (with the IDE device driver floppy diskette inserted) to install the drivers when Windows is initializing. When Windows is starting, press F6 and follow the proceeding instructions. The IDE device drivers can be found in the driver DVD disc that is provided with the motherboard with location in E:\SCSI\ITE8211\DISK\ (assuming E: is the DVD ROM drive).

# <span id="page-49-0"></span>**Intel Chipset Software Intallation Utility**

The Intel Chipset Drivers should be installed first before the software drivers to enable Plug & Play INF support for Intel chipset components. Follow the instructions below to complete the installation under Windows 98SE/ME/2000/XP. (Before installed Intel Chipset Software Installation Utility,Please update your system to Windows 2000 SP4 or Windows XP SP1A)

1. Insert the CD that comes with the board. Click *Intel Chipsets* and then *Intel(R) Bearlake Chipset Family Drivers*.

2. Click *Intel(R) Chipset Software Installation Utility.* 

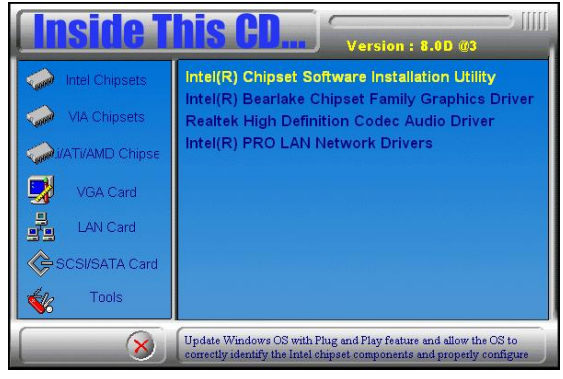

3. When the Welcome screen appears, click *Next* to continue.

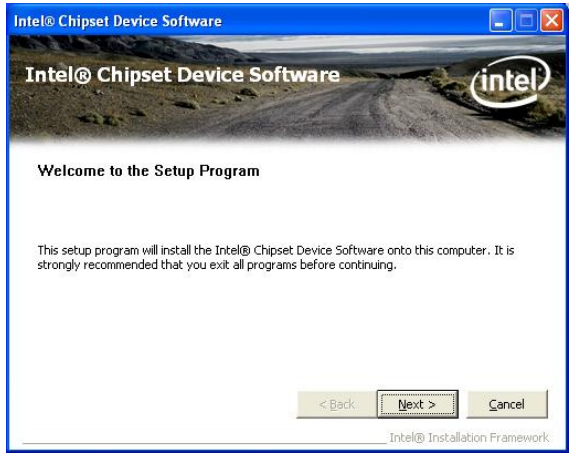

*46 IB935 User's Manual*

4. Click *Yes* to accept the software license agreement and proceed with the installation process.

5. On the Readme Information screen, click *Next* to continue the installation.

6. When the Setup Progress screen appears, click *Next* to continue.

7. The Setup process is now complete. Click *Finish* then restart the computer and for changes to take effect.

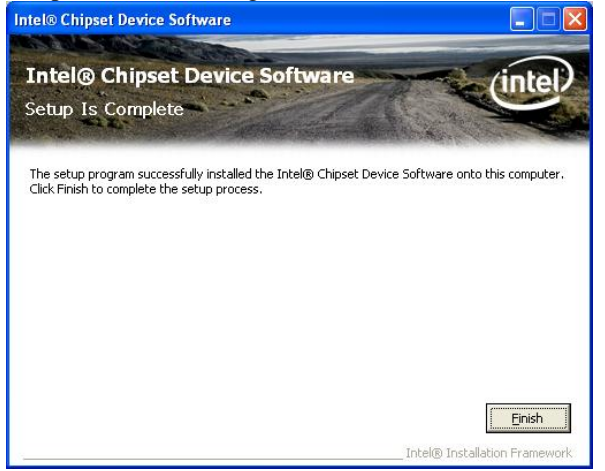

# <span id="page-51-0"></span>**Intel Graphics Driver Installation**

To install the Graphics drivers, follow the steps below to proceed with the installation.

1. Insert the DVD that comes with the board. Click *Intel Chipsets* and then *Intel(R) Bearlake Chipset Family Drivers*.

2. Click *Intel(R) Bearlake Chipset Family Graphics Driver.*

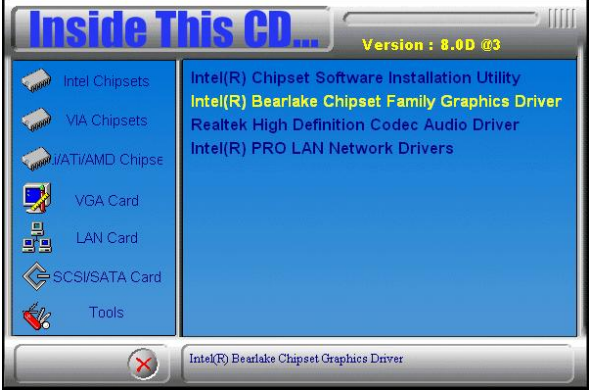

3. When the Welcome screen appears, click *Next* to continue.

4. Click *Yes* to accept the software license agreement and proceed with the installation process.

5. On Readme File Information screen, click *Next* to continue.

6. On Setup Progress screen, click *Next* to continue the installation.

7. The Setup process is now complete. Click *Finish* to restart the computer and for changes to take effect.

# <span id="page-52-0"></span>**Realtek HD Code Audio Driver Installation**

Follow the steps below to install the Realtek High Definition Codec Audio Driver.

1. Insert the DVD that comes with the board. Click *Intel Chipsets* and then *Intel(R) Bearlake Chipset Family Drivers*.

2. Click *Realtek High Definition Codec Audio Driver.*

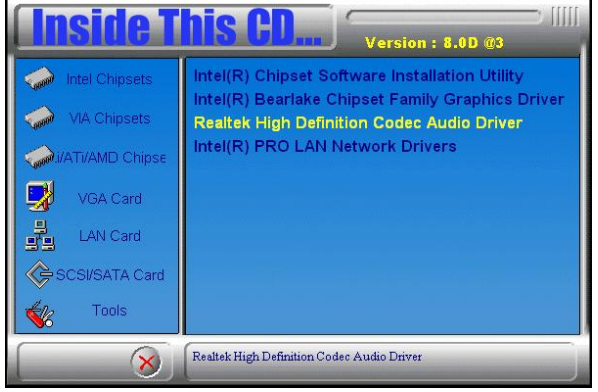

3. When the Welcome screen appears, click *Next* to continue.

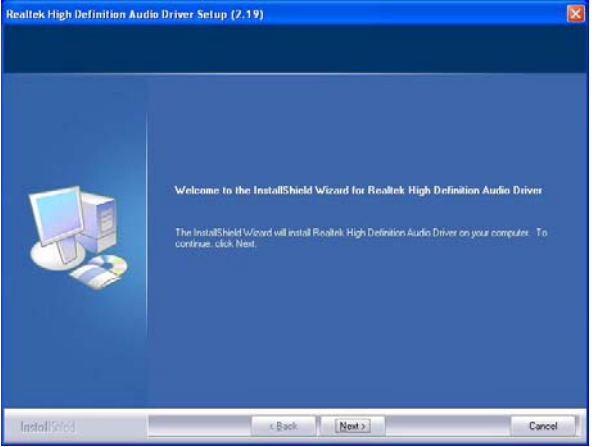

4. The Setup process is now complete. Restart the computer when prompted for changes to take effect.

# <span id="page-53-0"></span>**Intel PRO LAN Drivers Installation**

Follow the steps below to start installing the Intel 82566DM or Intel 82574L drivers.

1. Insert the DVD that comes with the board. Click *Intel Chipsets* and then *Intel(R) Bearlake Chipset Family Drivers*.

2. Click *Intel(R) PRO LAN Network Drivers.*

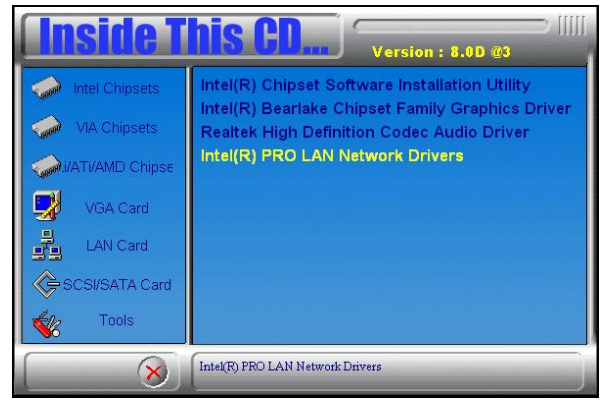

3. On the next screen, click *Install Drivers* to start the drivers installation.

4. When the Welcome screen appears, click *Next* to continue.

5. In the License Agreement screen, click *I accept the terms in license agreement* and *Next* to accept the software license agreement and proceed with the installation process.

6. When the Setup Options appears, click *Install Drivers only* and *Next* to continue.

7. When the Ready to Install the Program screen appears, click *Install* to continue.

8. The Setup process is now complete (InstallShield Wizard Completed). Click *Finish* to restart the computer and for changes to take effect.

Follow the steps below to use the wake up function by Intel 82566DM or Intel 82574L.

1. The BIOS Setup item "Wake-Up by PCI card" has to be set as [Enabled] .

2. Go to the Device Manager under Windows and select Network adapters. The following window will appear (Intel(R) 82566DM Gigabit Network Connection Properties). Click *Power Management* and select *Wake on Magic Packet from power off states* .

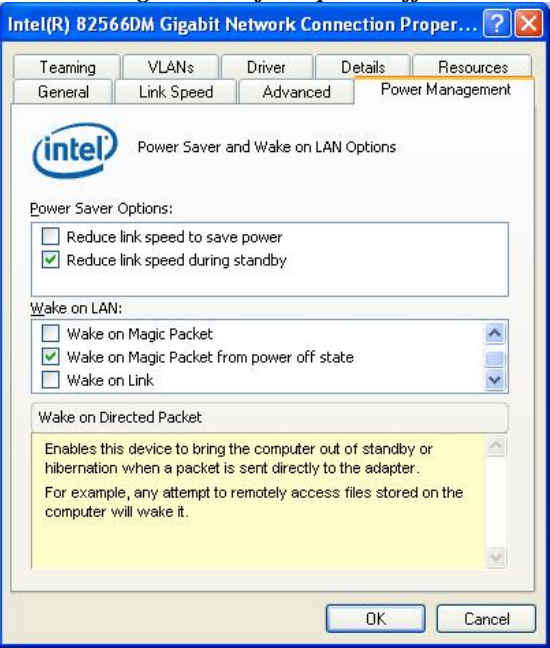

3. Turn off computer .

# <span id="page-55-0"></span>**IDE Controller Drivers Installation**

Follow the steps below to install IDE Controller Drivers.

1. Insert the CD that comes with the motherboard. Click *ITE8211 Chip* and then *IDE Controller Drivers* . When the Welcome screen appears, click *Next* to continue.

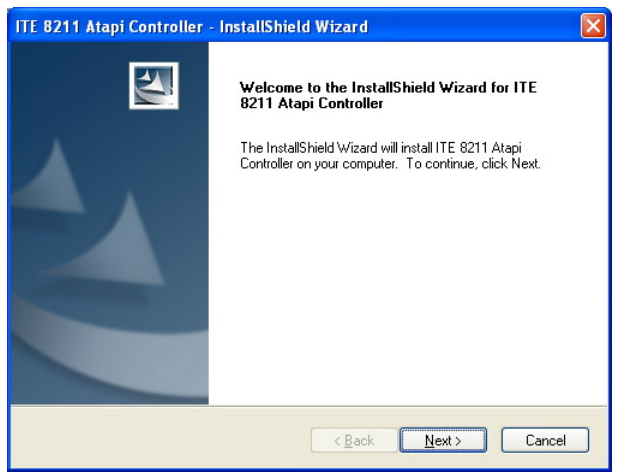

2. Select Type as 'Typical' and click *Next* to continue. Restart when promoted and finish the installation process.

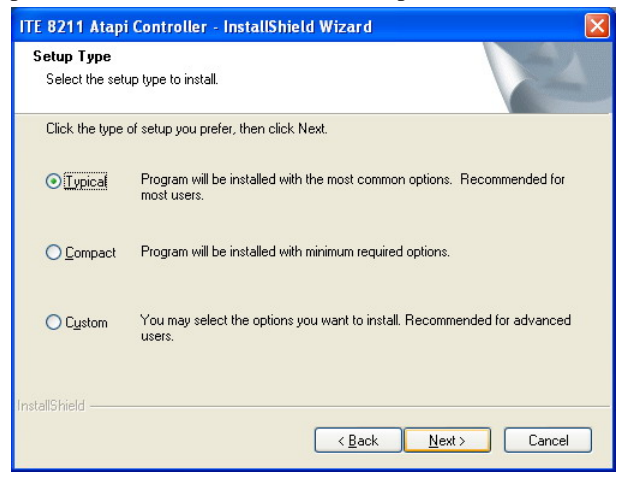

# <span id="page-56-0"></span>**Appendix**

# **A. I/O Port Address Map**

Each peripheral device in the system is assigned a set of I/O port addresses which also becomes the identity of the device. The following table lists the I/O port addresses used.

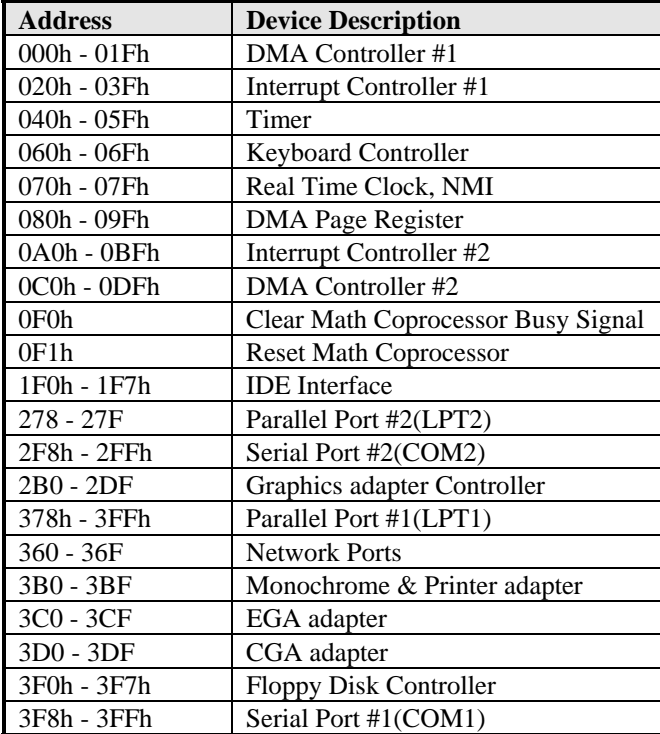

# <span id="page-57-0"></span>**B. Interrupt Request Lines (IRQ)**

Peripheral devices use interrupt request lines to notify CPU for the service required. The following table shows the IRQ used by the devices on board.

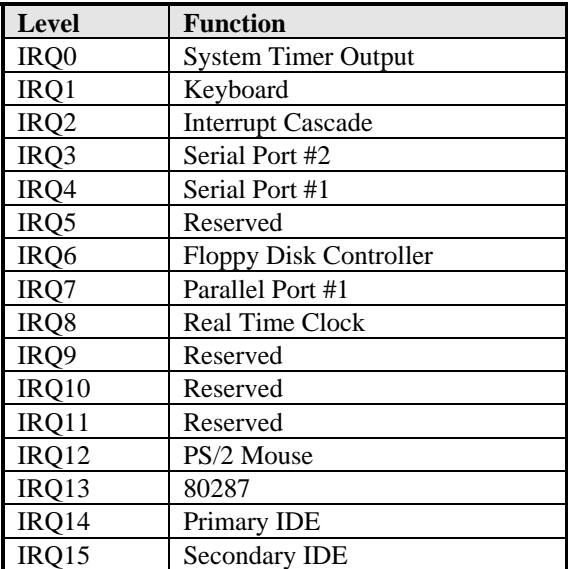

# <span id="page-58-0"></span>**C. Watchdog Timer Configuration**

The WDT is used to generate a variety of output signals after a user programmable count. The WDT is suitable for use in the prevention of system lock-up, such as when software becomes trapped in a deadlock. Under these sort of circumstances, the timer will count to zero and the selected outputs will be driven. Under normal circumstance, the user will restart the WDT at regular intervals before the timer counts to zero.

#### SAMPLE CODE:

This code and information is provided "as is" without warranty of any kind, either expressed or implied, including but not limited to the implied warranties of merchantability and/or fitness for a particular purpose.

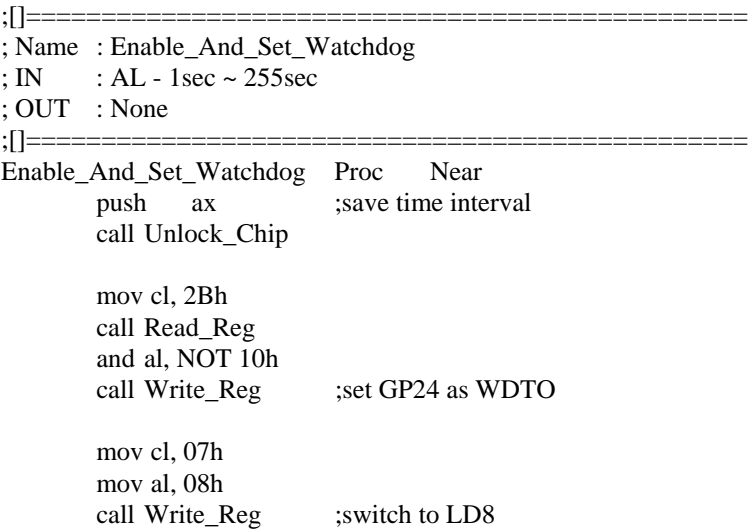

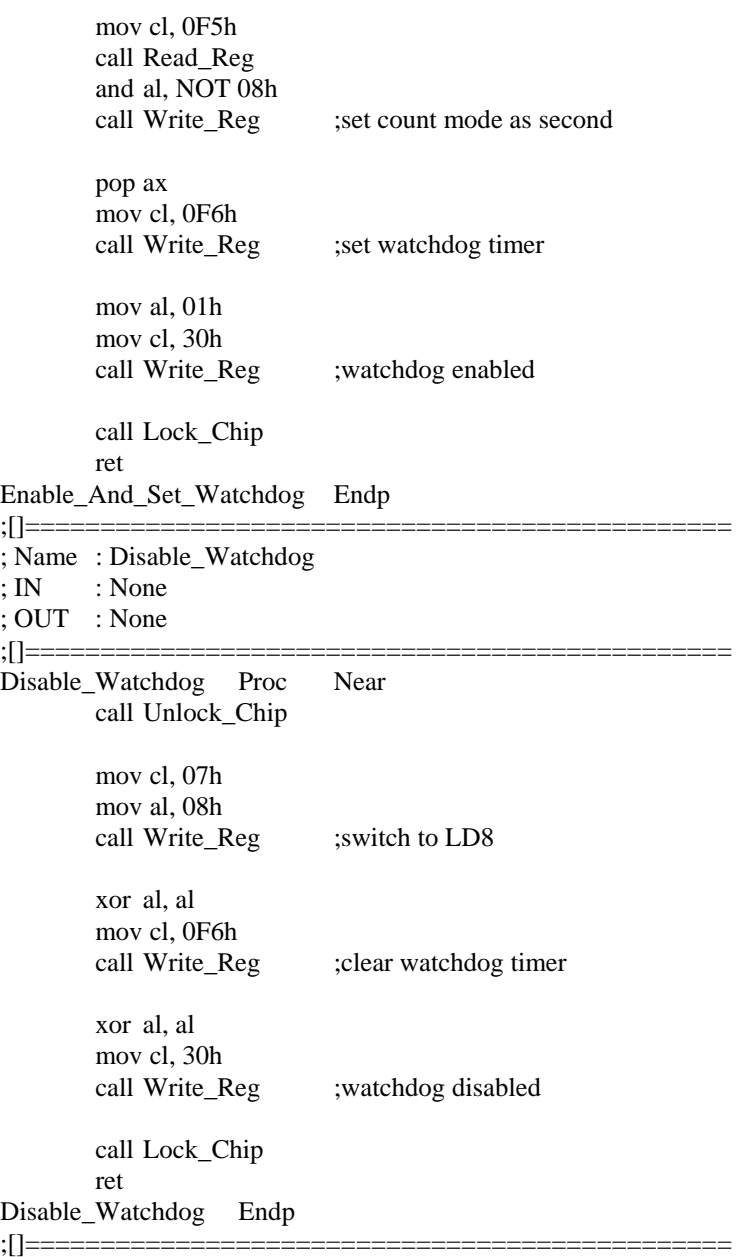

; Name : Unlock\_Chip ; IN : None ; OUT : None ;[]=============================================== Unlock\_Chip Proc Near Mov dx, 4Eh mov al, 87h out dx, al out dx, al ret Unlock Chip Endp ;[]================================================ ; Name : Lock\_Chip ; IN : None ; OUT : None ;[]================================================ Unlock\_Chip Proc Near mov dx, 4Eh mov al, 0AAh out dx, al ret Unlock Chip Endp ;[]================================================ ; Name : Write\_Reg ; IN : CL - register index ; AL - Value to write ; OUT : None ;[]================================================ Write\_Reg Proc Near push ax mov dx, 4Eh mov al,cl out dx,al pop ax inc dx out dx,al ret Write\_Reg Endp ;[]==========================

; Name : Read\_Reg ; IN : CL - register index ; OUT : AL - Value to read ;[]=================================================  $==$ Read\_Reg Proc Near Mov al, cl mov dx, 4Eh out dx, al inc dx in al, dx ret Read\_Reg Endp ;[]================================================

# <span id="page-62-0"></span>**D. Digital I/O Sample Code**

Filename: W627hf.h

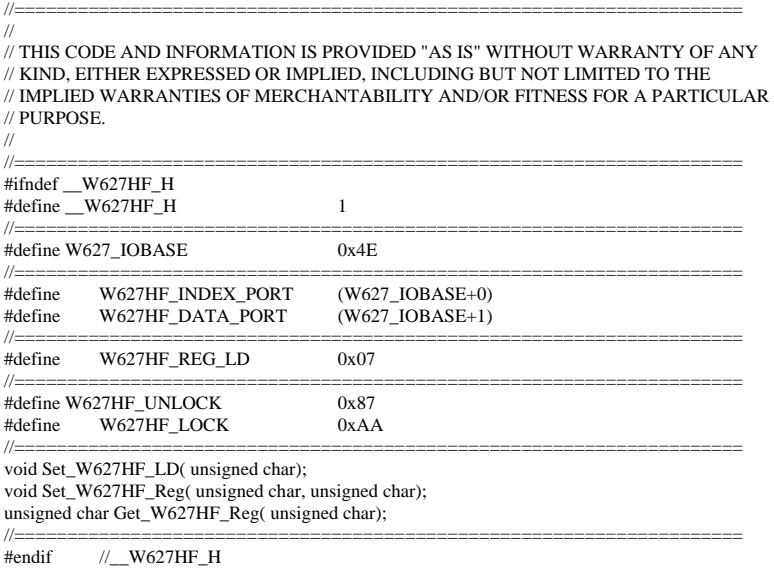

Filename: W627hf.cpp<br>  $\pi$ 

```
//===================================================================== 
// 
// THIS CODE AND INFORMATION IS PROVIDED "AS IS" WITHOUT WARRANTY OF ANY 
// KIND, EITHER EXPRESSED OR IMPLIED, INCLUDING BUT NOT LIMITED TO THE 
// IMPLIED WARRANTIES OF MERCHANTABILITY AND/OR FITNESS FOR A PARTICULAR 
// PURPOSE. 
// 
//===================================================================== 
#include "W627HF.H" 
#include <dos.h> 
//===================================================================== 
void Unlock_W627HF (void); 
void Lock_W627HF (void); 
//===================================================================== 
void Unlock_W627HF (void) 
{ 
      outportb(W627HF_INDEX_PORT, W627HF_UNLOCK); 
      outportb(W627HF_INDEX_PORT, W627HF_UNLOCK); 
} 
//===================================================================== 
void Lock_W627HF (void) 
{ 
     outportb(W627HF_INDEX_PORT, W627HF_LOCK);
} 
//===================================================================== 
void Set_W627HF_LD( unsigned char LD) 
{ 
      Unlock_W627HF(); 
      outportb(W627HF_INDEX_PORT, W627HF_REG_LD); 
      outportb(W627HF_DATA_PORT, LD); 
      Lock_W627HF(); 
} 
//===================================================================== 
void Set_W627HF_Reg( unsigned char REG, unsigned char DATA) 
{ 
      Unlock_W627HF(); 
      outportb(W627HF_INDEX_PORT, REG); 
      outportb(W627HF_DATA_PORT, DATA); 
      Lock_W627HF(); 
} 
//===================================================================== 
unsigned char Get_W627HF_Reg( unsigned char REG) 
{ 
      unsigned char Result; 
      Unlock_W627HF(); 
     outportb(W627HF_INDEX_PORT, REG);
      Result = inportb(W627HF_DATA_PORT); 
    Lock W627HF();
     return Result; 
} 
//=====================================================================
```
File of the Main.cpp

```
//===================================================================== 
// THIS CODE AND INFORMATION IS PROVIDED "AS IS" WITHOUT WARRANTY OF ANY 
// KIND, EITHER EXPRESSED OR IMPLIED, INCLUDING BUT NOT LIMITED TO THE 
// IMPLIED WARRANTIES OF MERCHANTABILITY AND/OR FITNESS FOR A PARTICULAR 
// PURPOSE. 
//===================================================================== 
#include <dos.h> 
#include <conio.h> 
#include <stdio.h> 
#include <stdlib.h> 
#include "W627HF.H" 
//===================================================================== 
void ClrKbBuf(void); 
int main (int argc, char *argv[]); 
//===================================================================== 
int main (int argc, char *argv[]) 
{ 
     unsigned char ucDO = 0; \qquad \qquad //data for digital output
     unsigned char ucDI; \frac{1}{4} //data for digital input
      unsigned char ucBuf; 
     Set W627HF LD( 0x07); //switch to logic device 7
     Set W627HF Reg(0xF1, 0x00); //clear
     ucDI = Get_W627HF_Reg(0xF1) & 0x0F;
      ClrKbBuf(); 
      while(1) 
      { 
            ucDO++; 
            Set_W627HF_Reg(0xF1, ((ucDO & 0x0F) << 4)); 
           ucBuf = Get_W627HF_{Reg}(0xF1) \& 0x0F;if (ucBuf != ucDI)\left\{\begin{array}{ccc} \end{array}\right\}ucDI = ucBuf:
                 printf("Digital I/O Input Changed. Current Data is 0x%X\n",ucDI); 
 } 
            if (kbhit()) 
\left\{ \begin{array}{ccc} 1 & 1 \\ 1 & 1 \end{array} \right\} getch(); 
                 break; 
 } 
            delay(500); 
      } 
      return 0; 
} 
//===================================================================== 
void ClrKbBuf(void) 
{ 
      while(kbhit()) 
     { getch(); }
} 
//---------------------------------------------------------------------------
```
This page is intentionally left blank.